# **Map Update Portal Landing Page**

• <http://www.garmin.com/toyota>

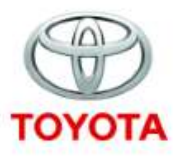

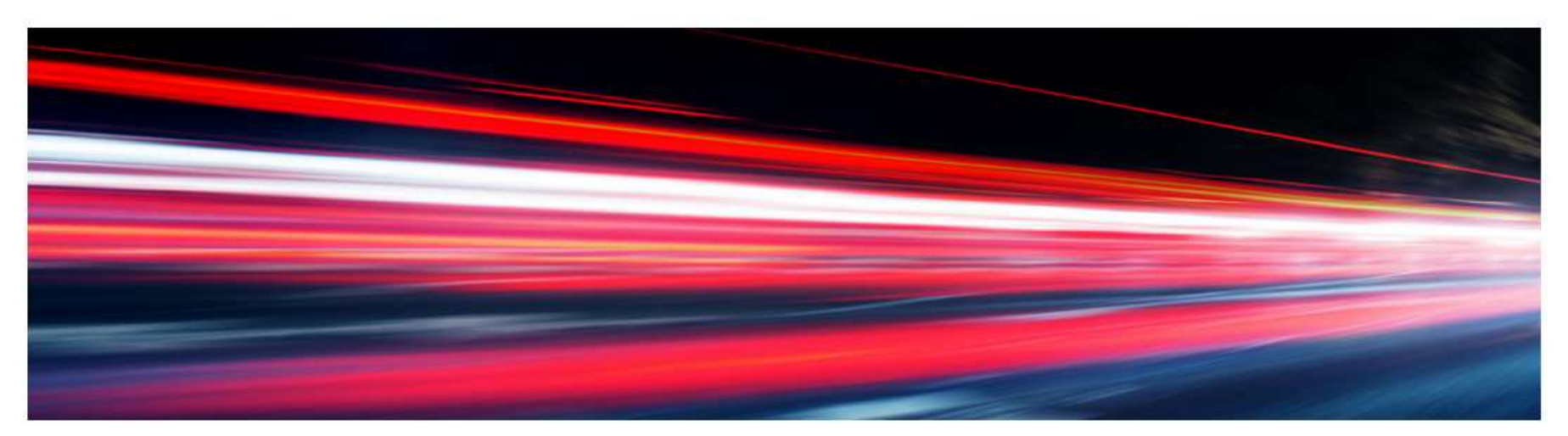

#### **Map Updates**

#### **GET STARTED**

#### **Welcome to Map Updates**

The navigation update process will require you to go to your car, your computer, and back to your car to complete this process. Please note, navigation updates can also be performed by your local Toyota dealership. View FAQs

To perform these updates you will need the following:

- 4GB Micro SD Card
- . Micro SD to SD Card adapter
- . High speed internet connection
- . Depending on your internet speed this could take up to 4 hours of time

للحصول على تعليمات باللغة العربية اضغط هنا.

View FAQs

# **Map Update Portal**

#### Follow these steps to check for Navigation Updates

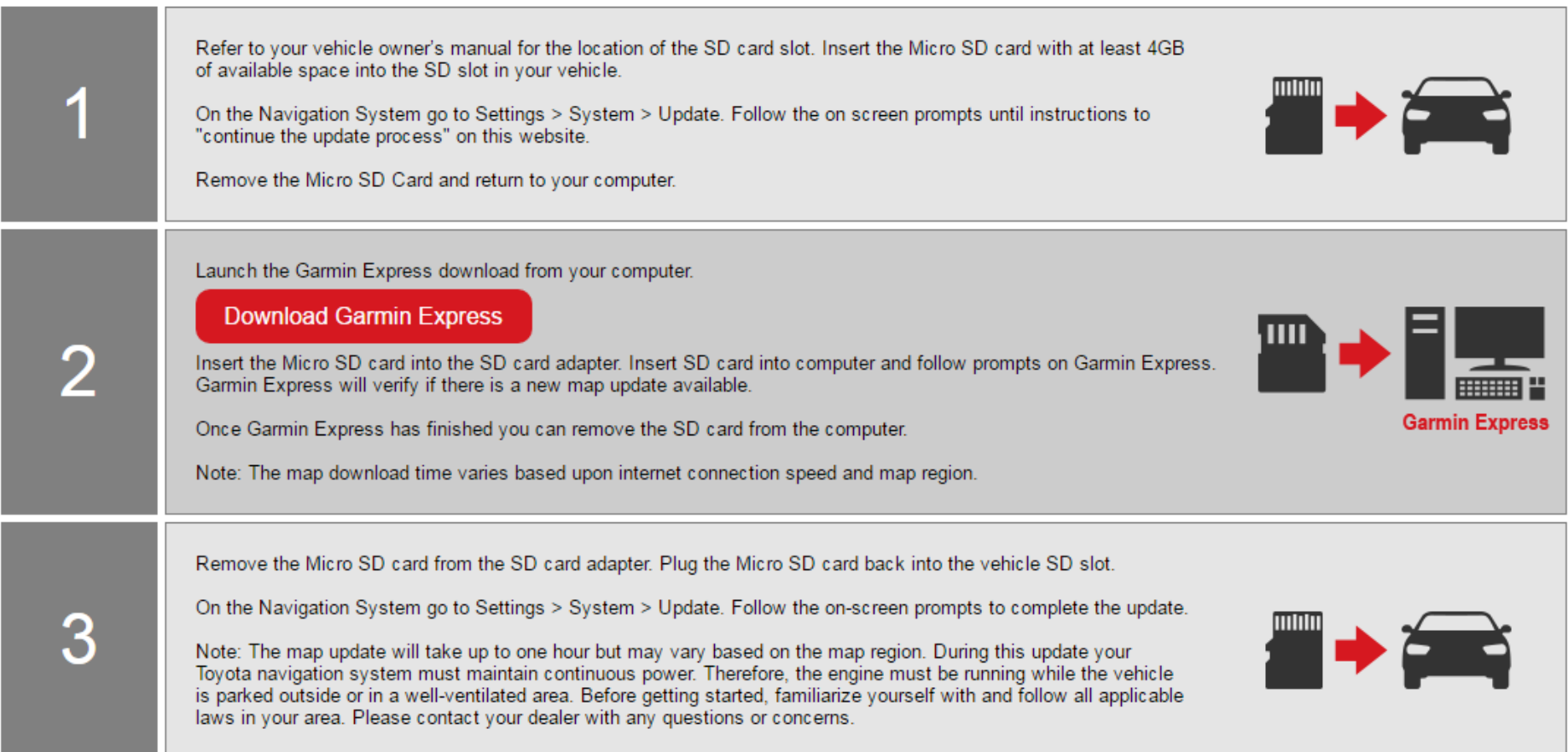

# **Map Update Portal Requirements**

- This portal is available to Windows and MAC systems only; **Tablets and Mobile devices are not supported**
	- Windows
		- Windows Vista SP2 or newer, Microsoft .NET 4.5 (included)
		- 1024 x 768 display, USB port and 1 GB RAM
		- High speed Internet access (Not for use with dial-up, mobile or satellite connections)
		- May require up to 13 GB free disk space
	- Mac
		- OS X 10.8 or newer
		- 1440 x 900 display, USB port and 1 GB RAM
		- High speed Internet access (Not for use with dial-up, mobile or satellite connections)
		- May require up to 13 GB free disk space

#### **Prepare a microSD card**

- Prepare a microSD card with storage **above 4GB**, and format the microSD card, following the steps below
- ① Computer  $\rightarrow$  ② Right click on the SD card icon  $\rightarrow$  ③ Click Format  $\rightarrow$  4) Click Start (Screen shot was taken from a Windows 8 system)

\*Note: If you would like to update another vehicle with the same card, the card has to be formatted again

Format SDHC (E:)

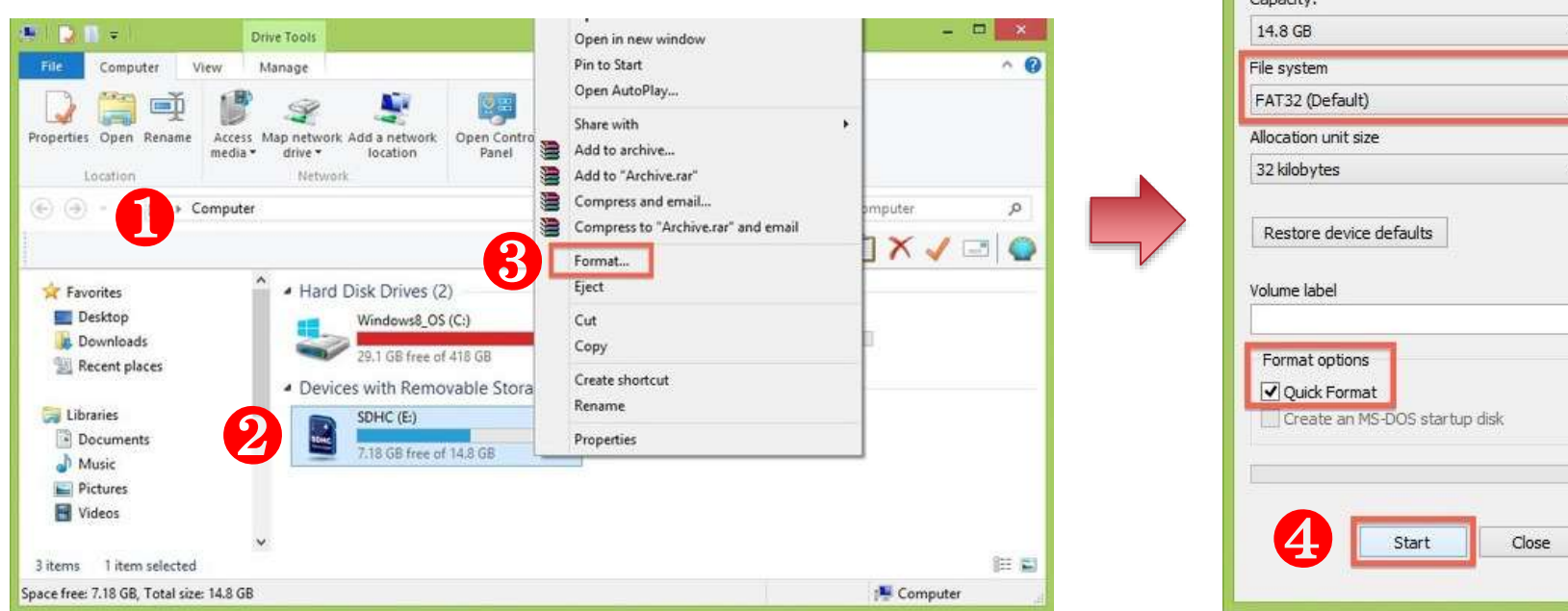

#### **Prepare your vehicle**

- Switch your vehicle to "**ENGINE ON**" until the navigation system enters the CAUTION page
- Touch the Agree button and continue to the main page

\*Note: Keep the Engine on throughout Step 2 to Step 2.3

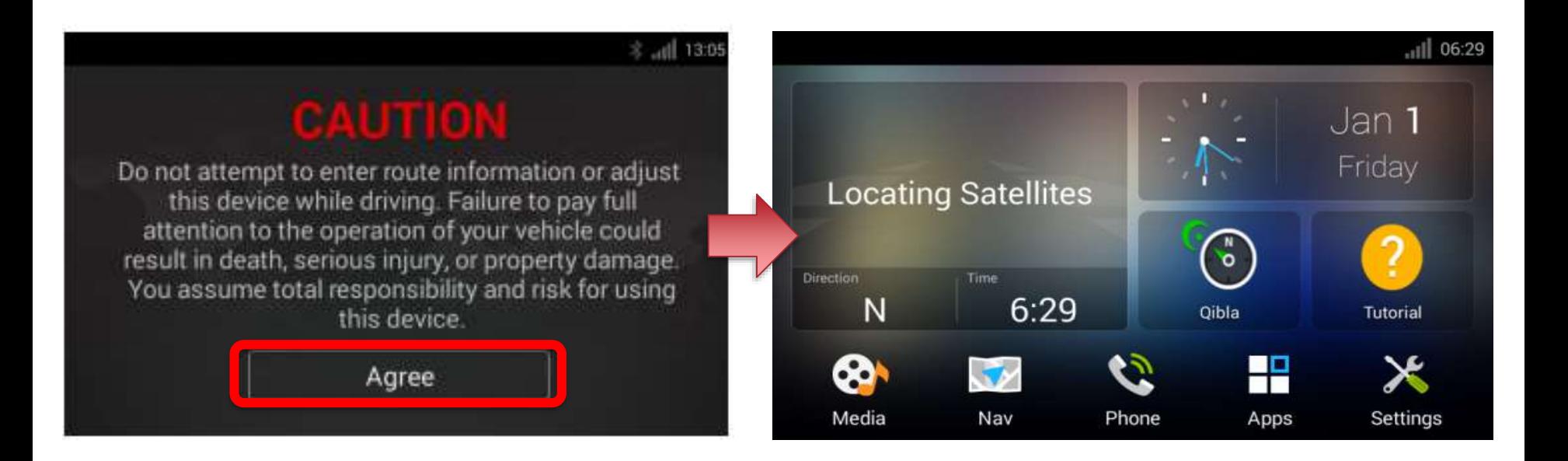

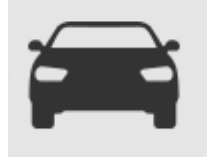

### **Step 2.1**

#### **Create a Map Update Card**

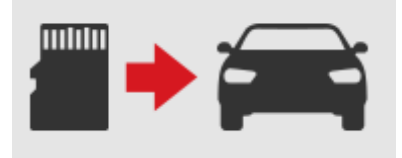

Insert the formatted microSD card to the card slot on your navigation system

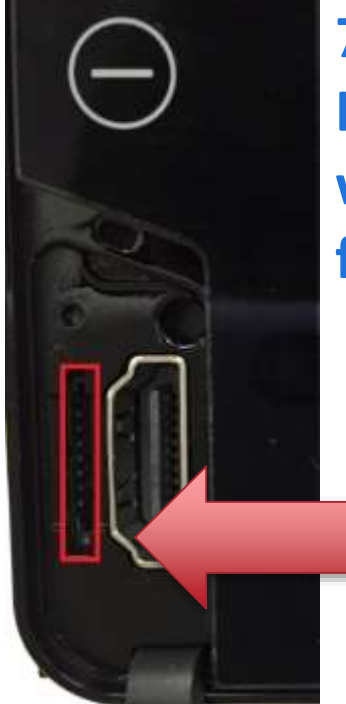

**7" Navigation System Insert microSD card with metal part facing LEFT**

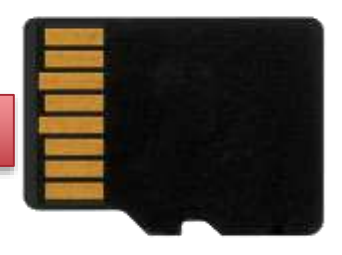

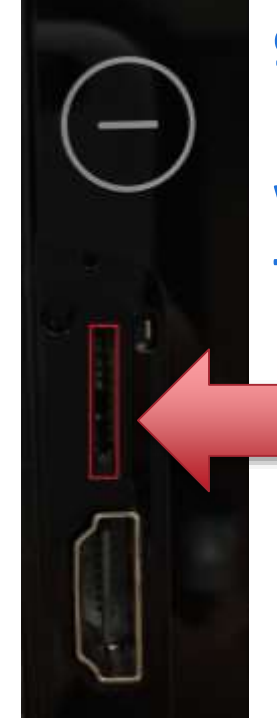

**9" Navigation System Insert microSD card with metal part facing RIGHT**

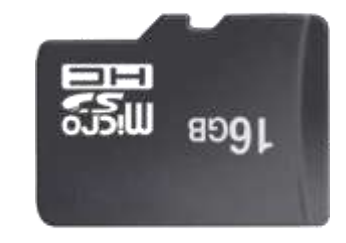

### **Step 2.2**

7

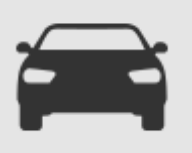

#### **Create a Map Update Card**

Go to Settings  $\rightarrow$  System  $\rightarrow$  touch "Update" on your navigation system

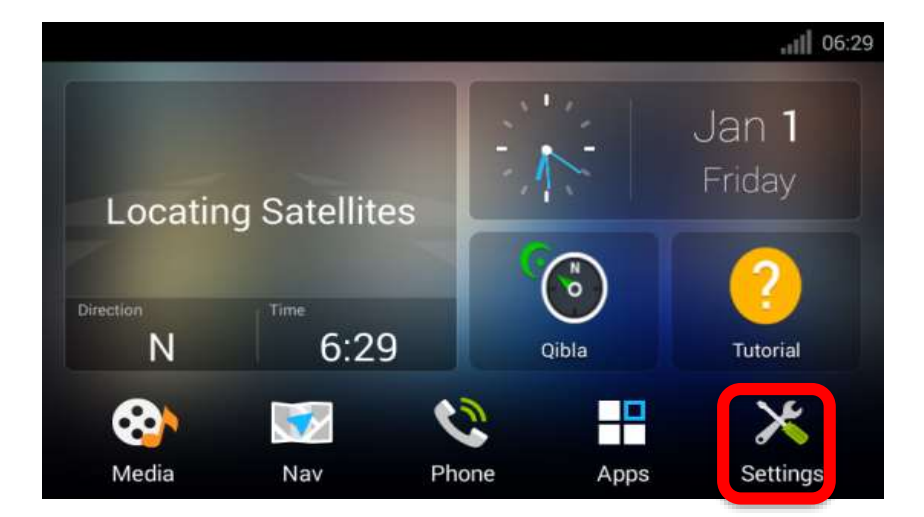

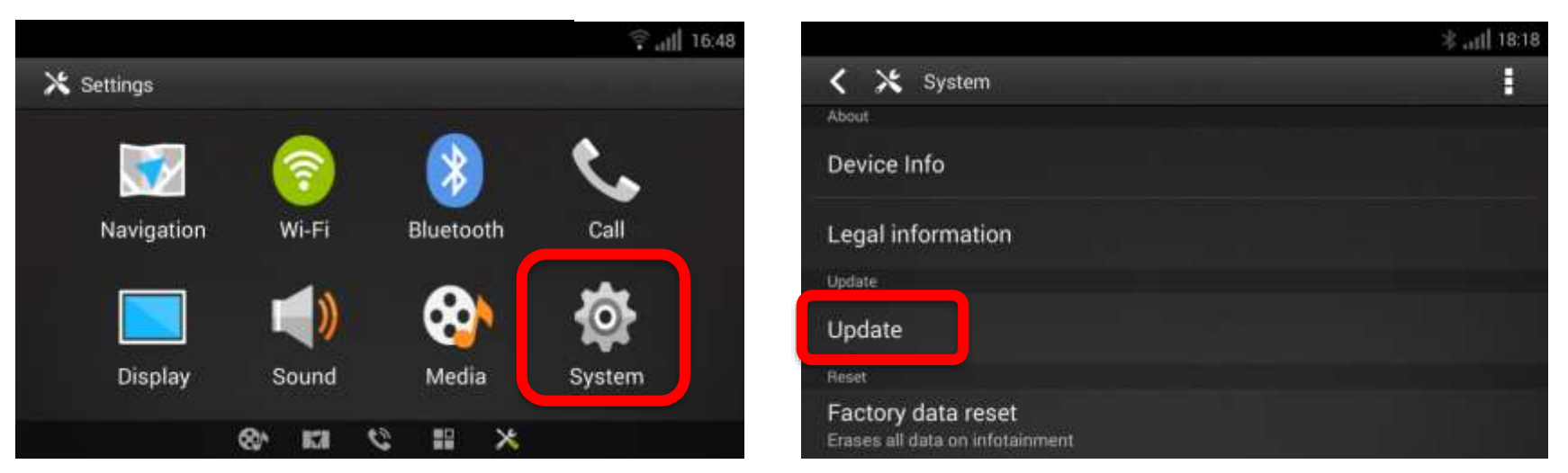

### **Step 2.3**

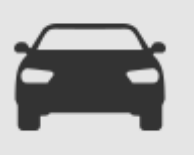

#### **Create a Map Update Card**

- Touch "Create Card" on Screen  $\textcircled{1}$  and touch "OK" on Screen  $\textcircled{2}$
- \*Note: Do not remove microSD card from the vehicle until you see Screen ②
- Remove microSD Card from the vehicle and bring it to the computer

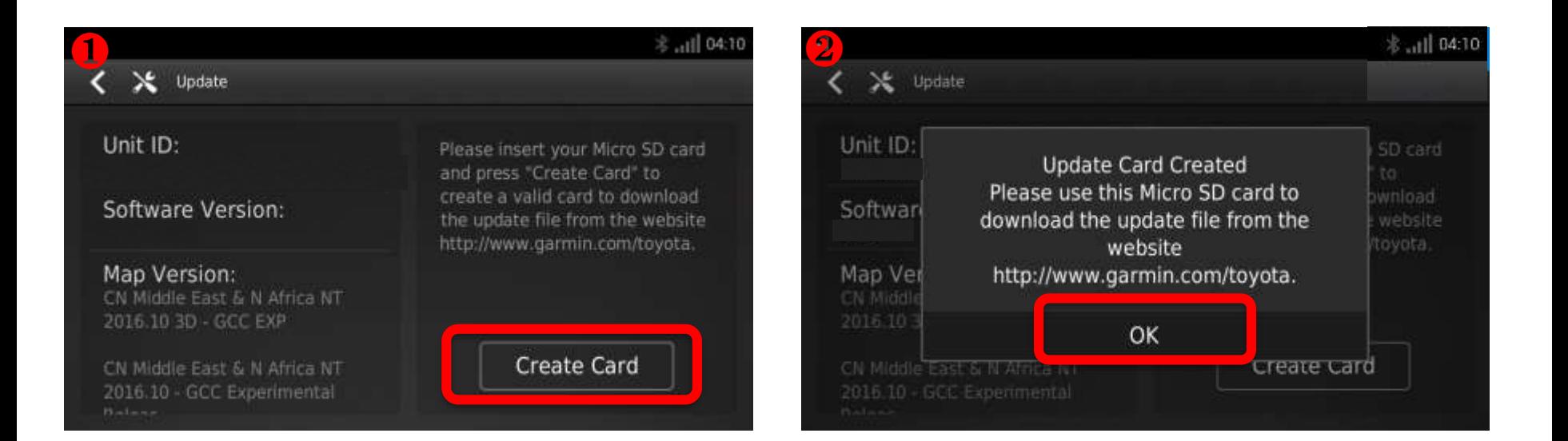

### **Download Garmin Express to your computer**

- If you already have Garmin Express installed to your computer, make sure to update Garmin Express to **4.1.12.0 or above** versions
- Check versions by clicking  $\bigoplus$   $\bigoplus$  About  $\bigoplus$  Check for Updates to Express
	-
- Continue to Step 4 if the version is the latest

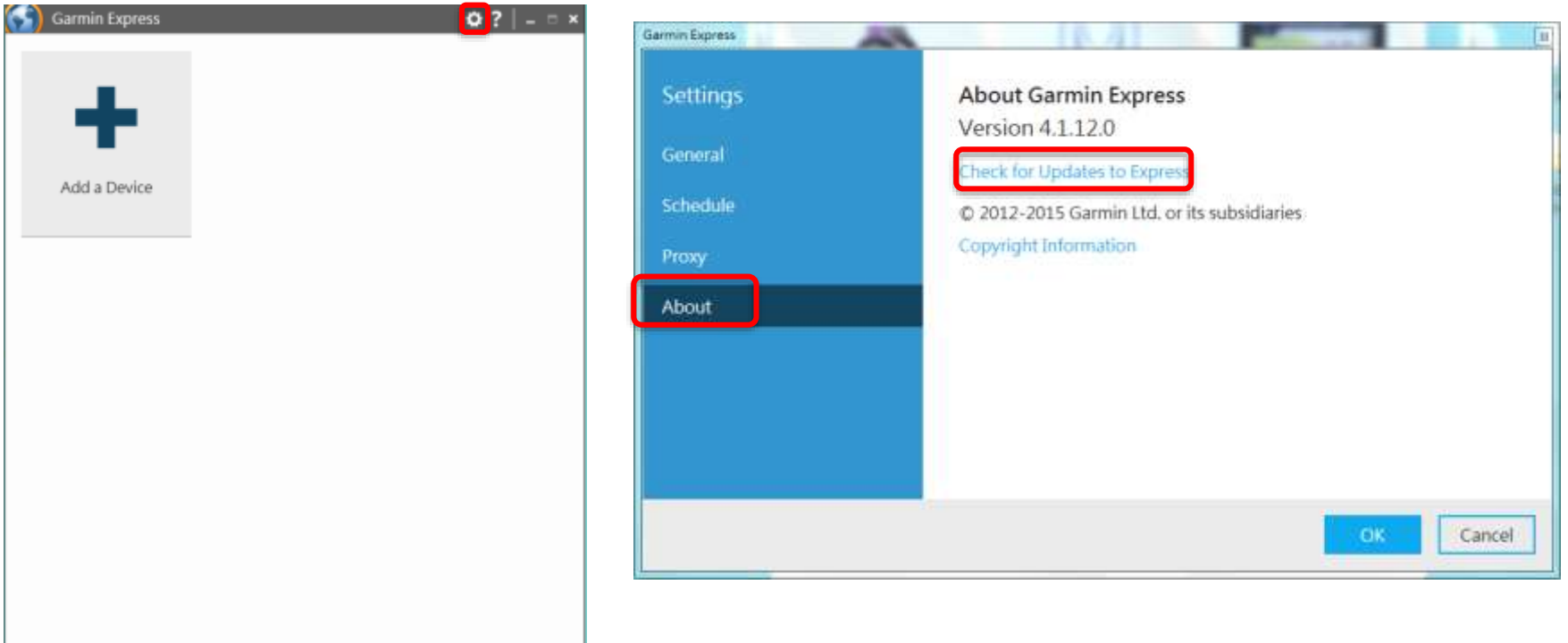

### **Step 3.1**

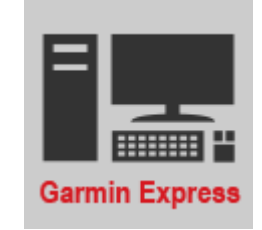

### **Download Garmin Express to your computer**

System requirement of Garmin Express

- Windows
	- Windows Vista SP2 or newer, Microsoft .NET 4.5 (included)
	- 1024 x 768 display, USB port and 1 GB RAM
	- High speed Internet access (Not for use with dial-up, mobile or satellite connections)
	- May require up to 13 GB free disk space
- Mac
	- OS X 10.8 or newer
	- 1440 x 900 display, USB port and 1 GB RAM
	- High speed Internet access (Not for use with dial-up, mobile or satellite connections)
	- May require up to 13 GB free disk space

### **Step 3.2**

#### **Download Garmin Express to your computer**

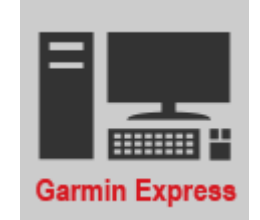

– Click the link on the web portal to start download

**Download Garmin Express** 

Your download will begin automatically. If it doesn't, you can restart the download.

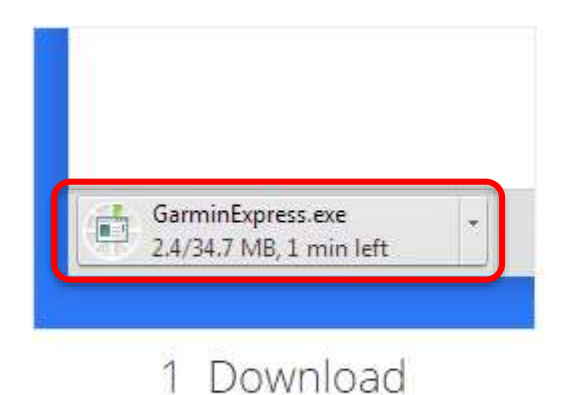

After downloading the file, click on the file name.

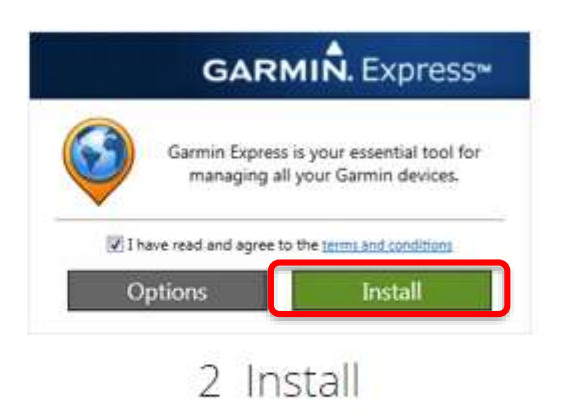

Click "Install" to begin installing Express.

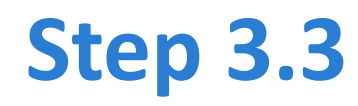

#### **Download Garmin Express to your computer**

Installation will start automatically

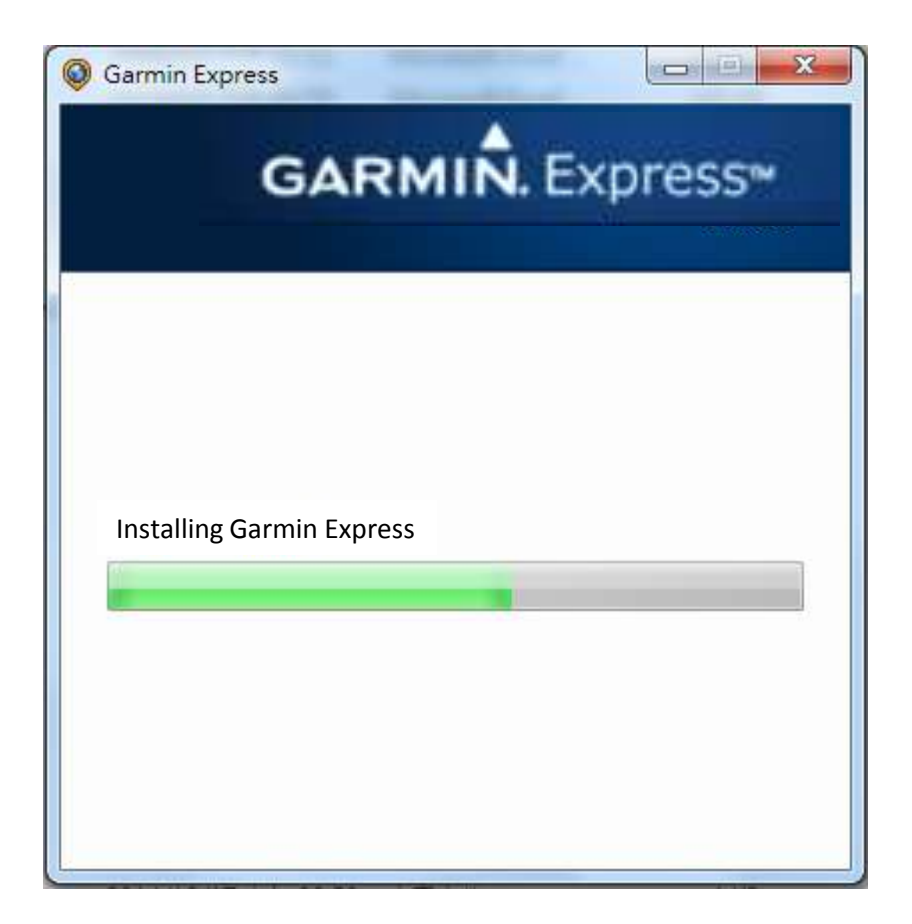

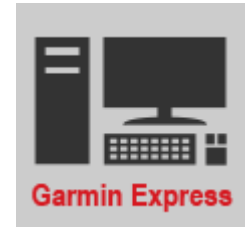

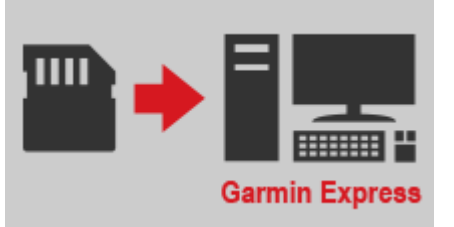

#### **Activate Garmin Express on your computer**

- Click **Activate Garmin Express** on the Installation Complete window **Activate Garmin Express**
- Insert microSD card into the computer, then click "Add a Device"

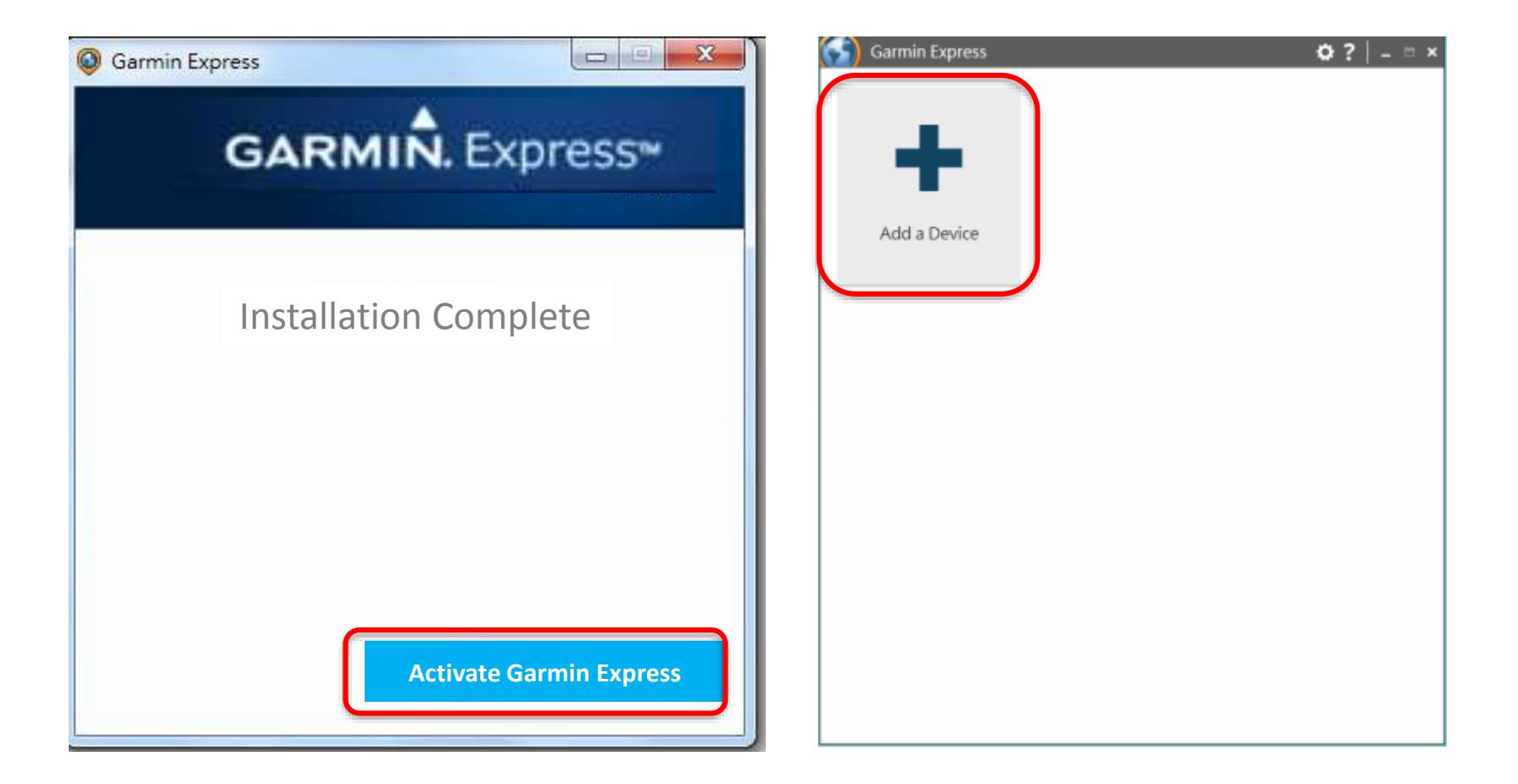

### **Step 4.1**

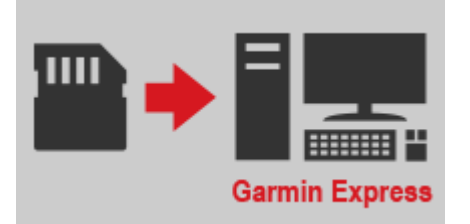

#### **Garmin Express recognizes the microSD card**

- The microSD Card will be recognized automatically
- Click Add Device when the "Device Found" message is shown

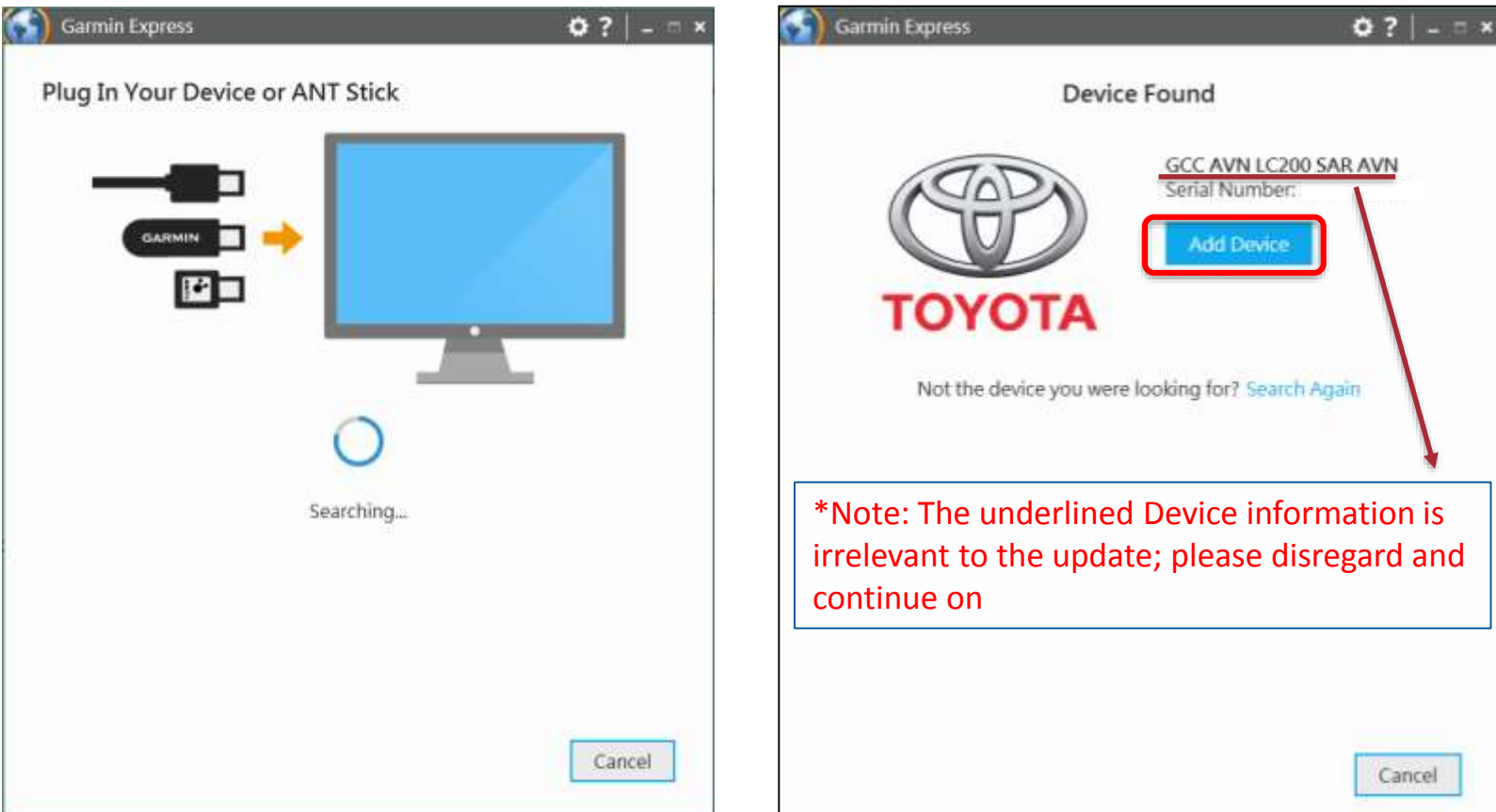

### **Step 4.2**

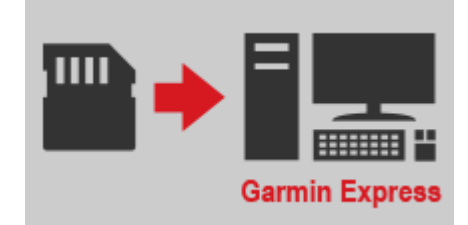

#### **Go through the set up process on Garmin Express**

- Product Registration is NOT required to complete map update
- Nickname must be between 1 to 20 characters in the case of English

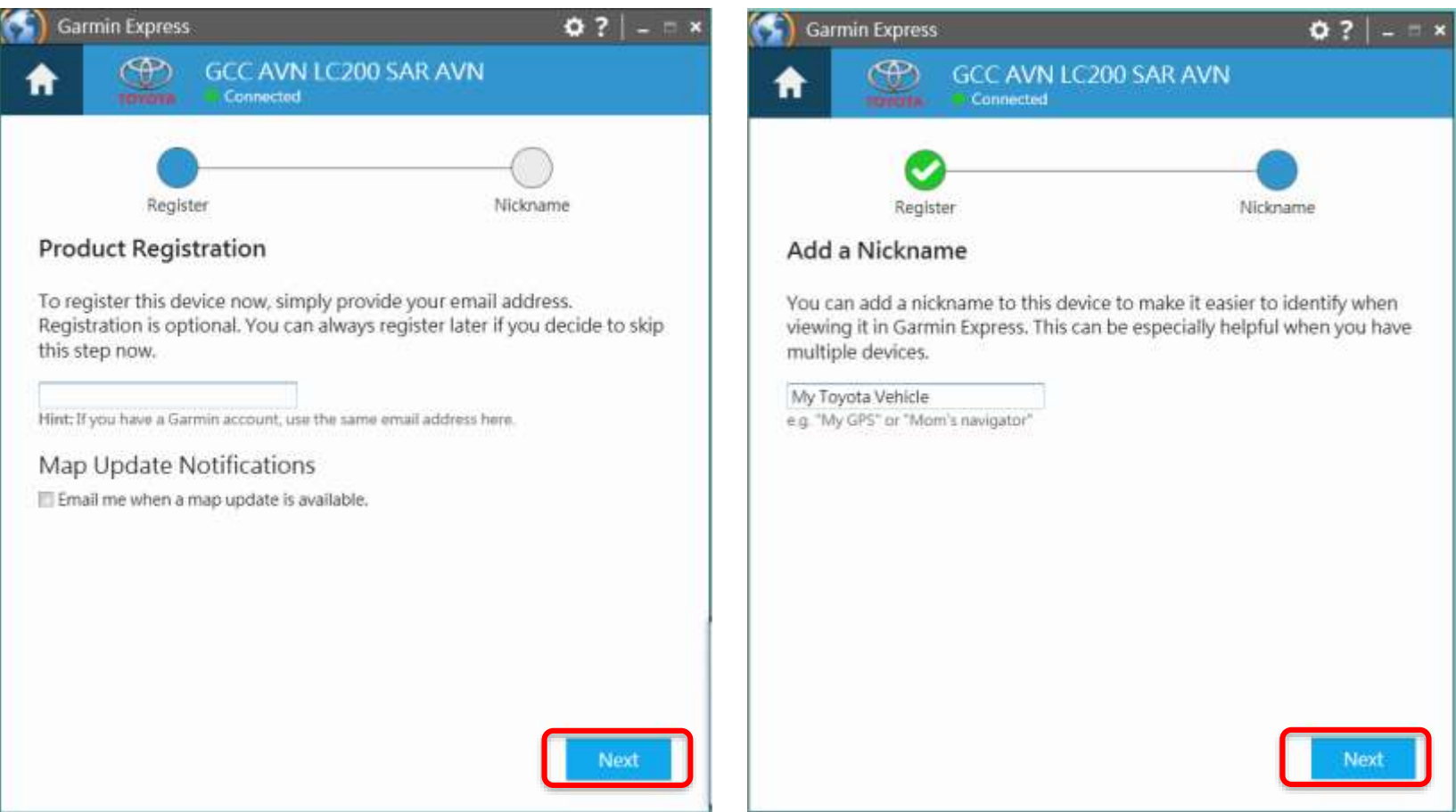

#### **Check Map Update Status**

- (Case1 : Free Update expired) Click "See Pricing" to proceed, and go to step 5.1.
- (Case2 : Free Update) Click "Install" to proceed, and go to step 6.
- (Case3) Your map is the latest version; there is no need to update.

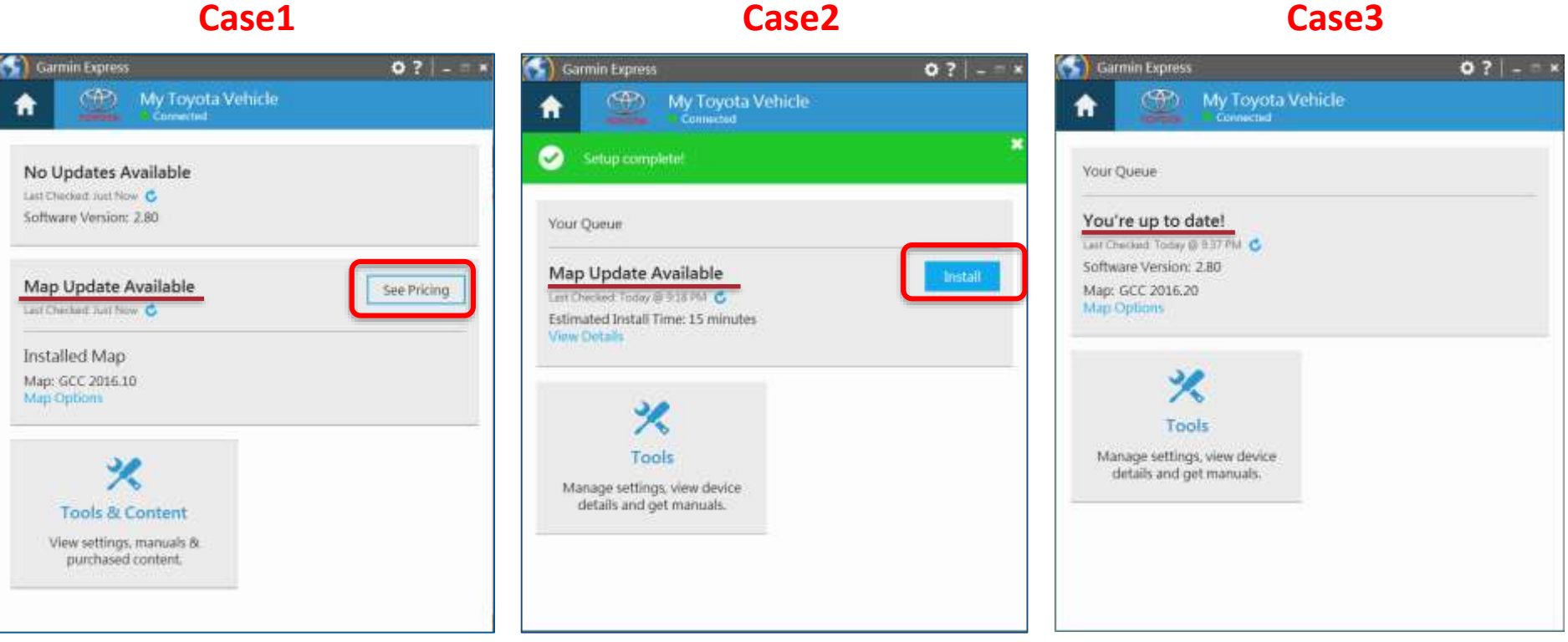

١M

**Garmin Express** 

### **Step 5.1**

#### **Select Locale**

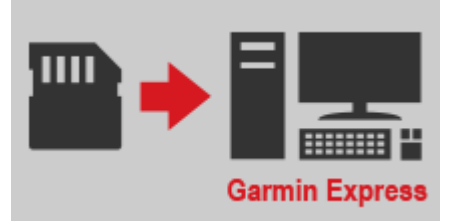

Select Your Location to proceed

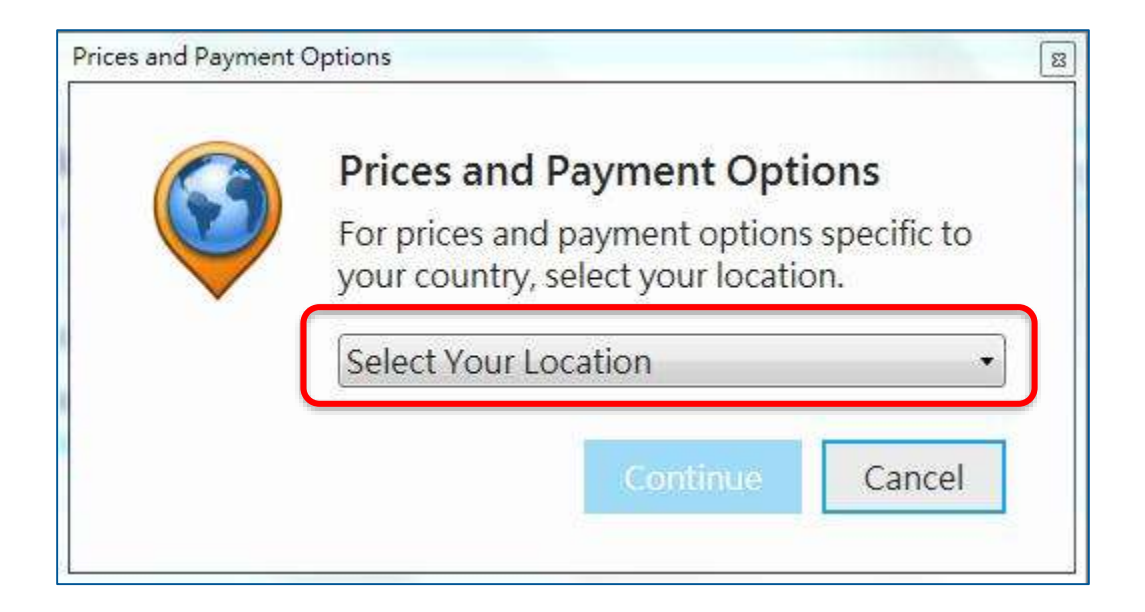

### **Step 5.2**

#### **Map Update Options**

– Click the Pricing to proceed

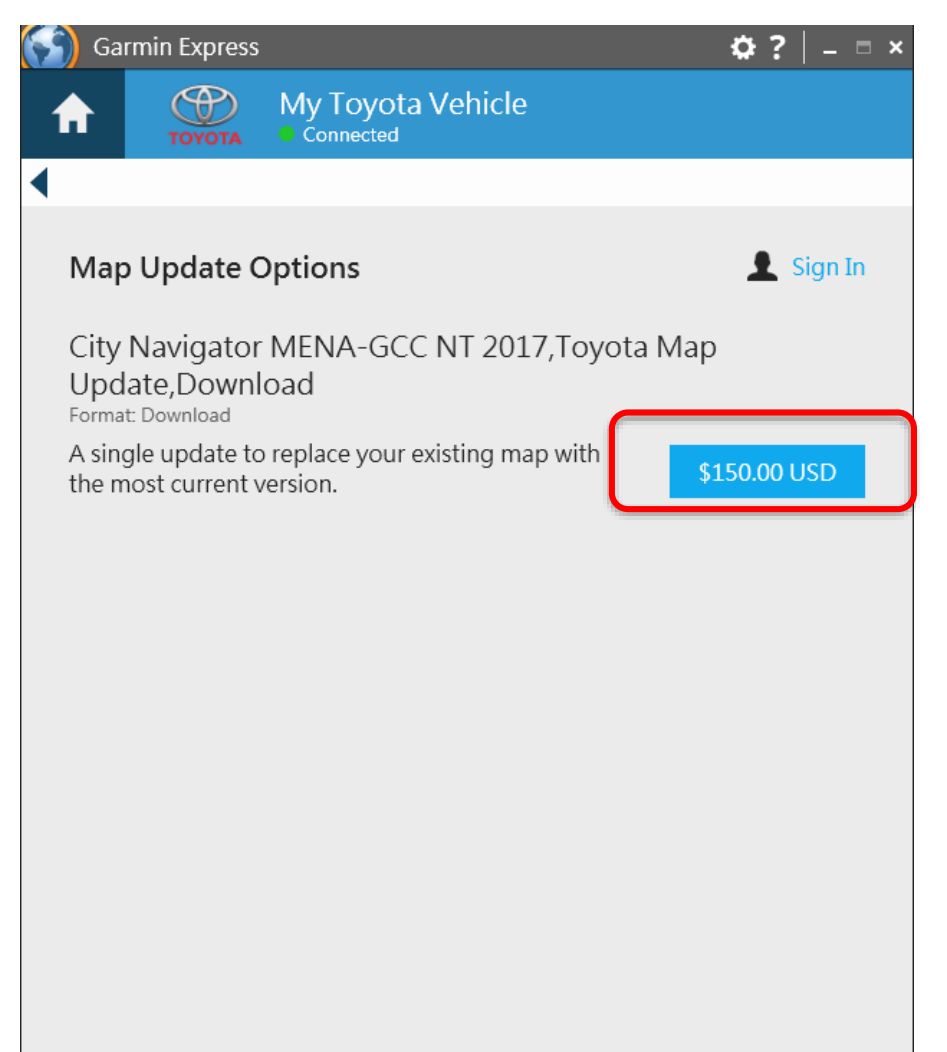

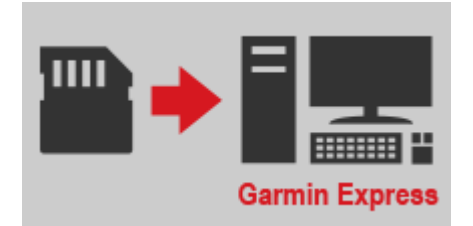

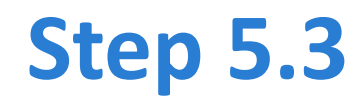

#### **Accept the Trading Terms**

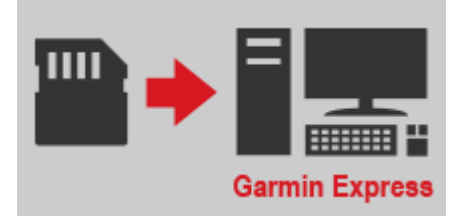

Select "Accept" to proceed

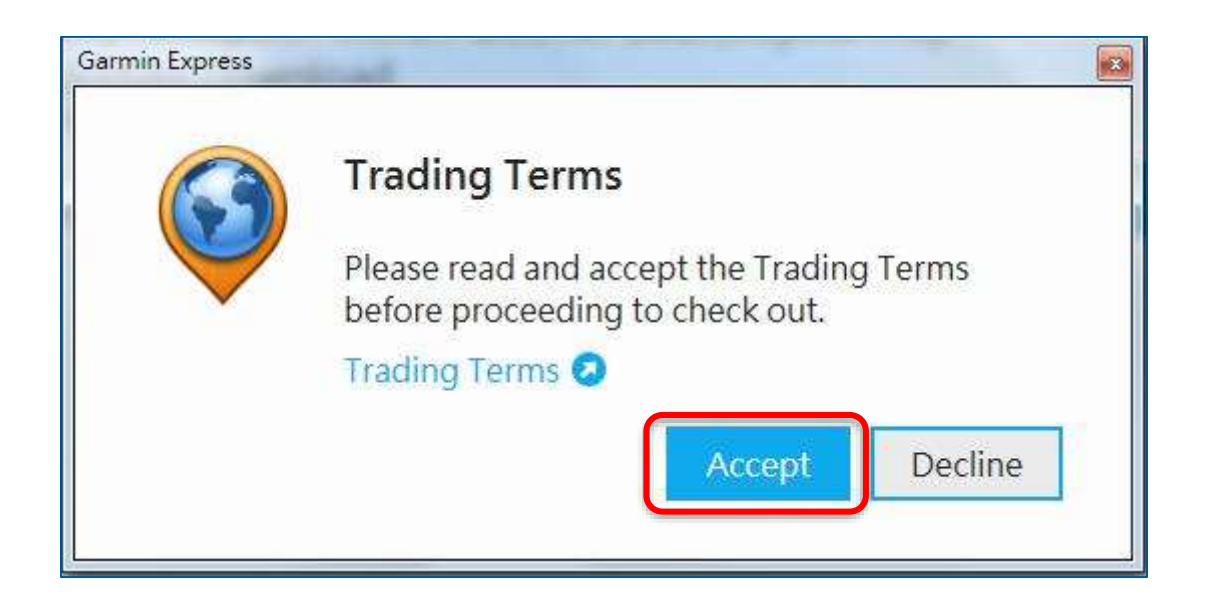

### **Step 5.4**

### **Sign in**

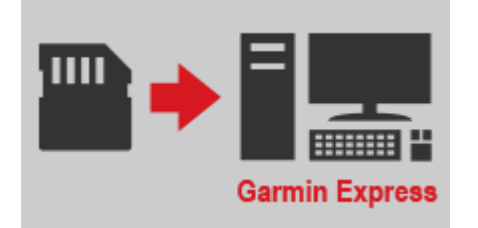

Sign in with a Garmin or alternative account

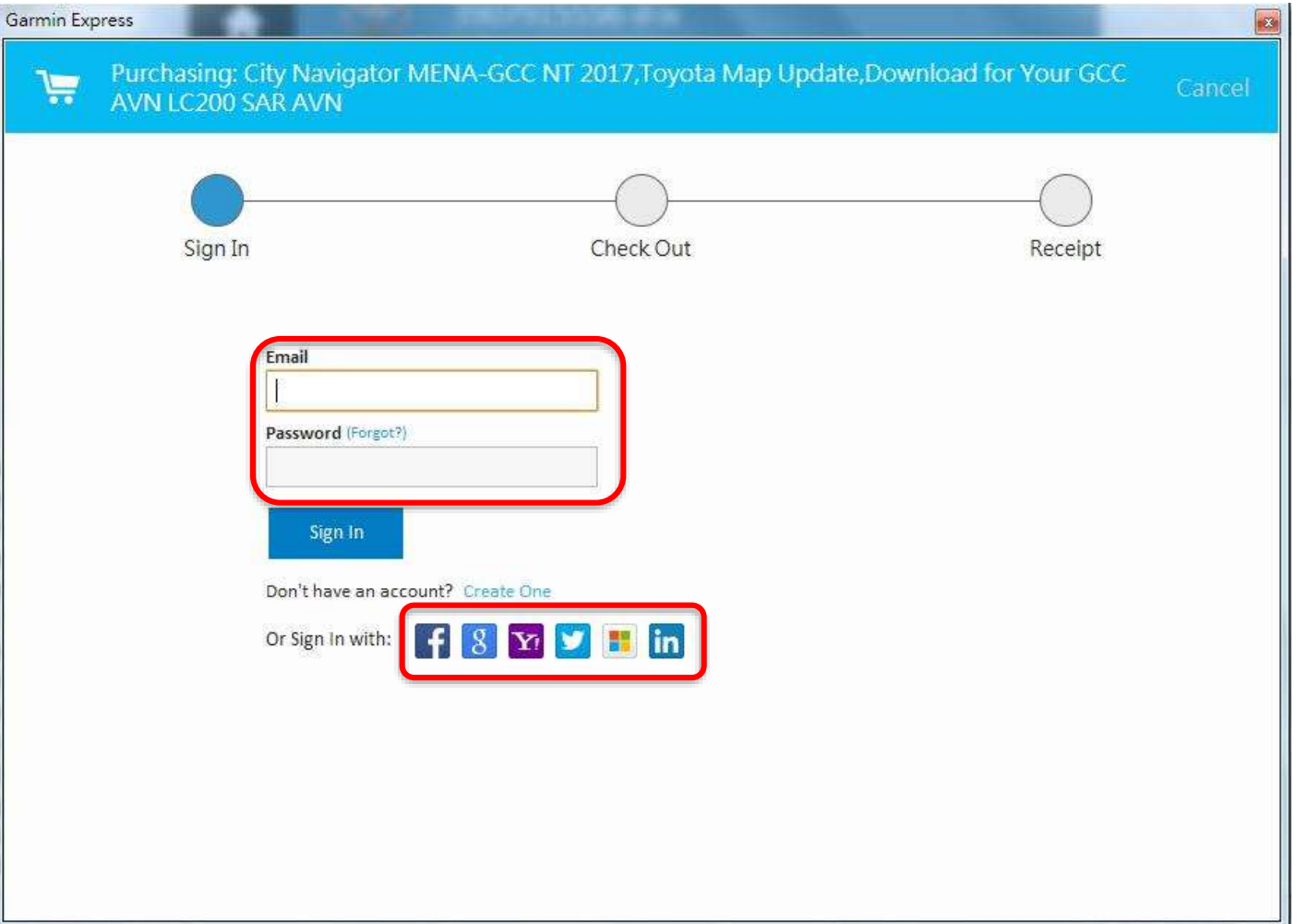

### **Step 5.5**

#### **Input Address**

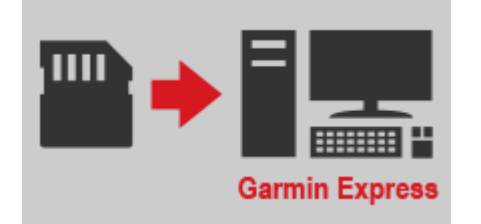

– Enter info in the required field and click "Continue"

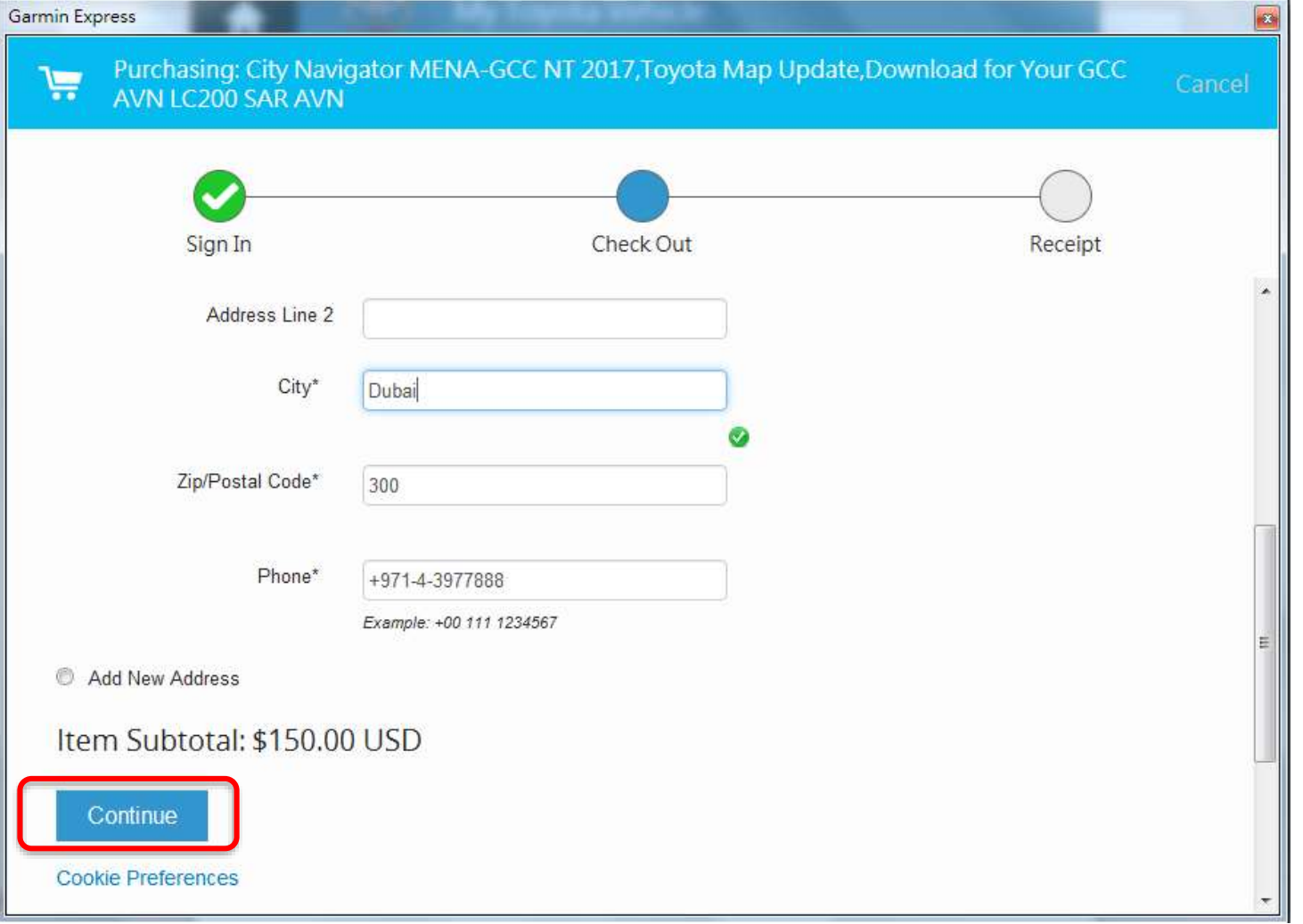

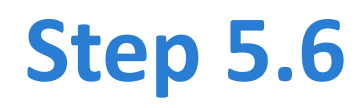

#### **Confirm Billing Information**

- Confirm Shipping / Billing Address info
- Click Continue to proceed

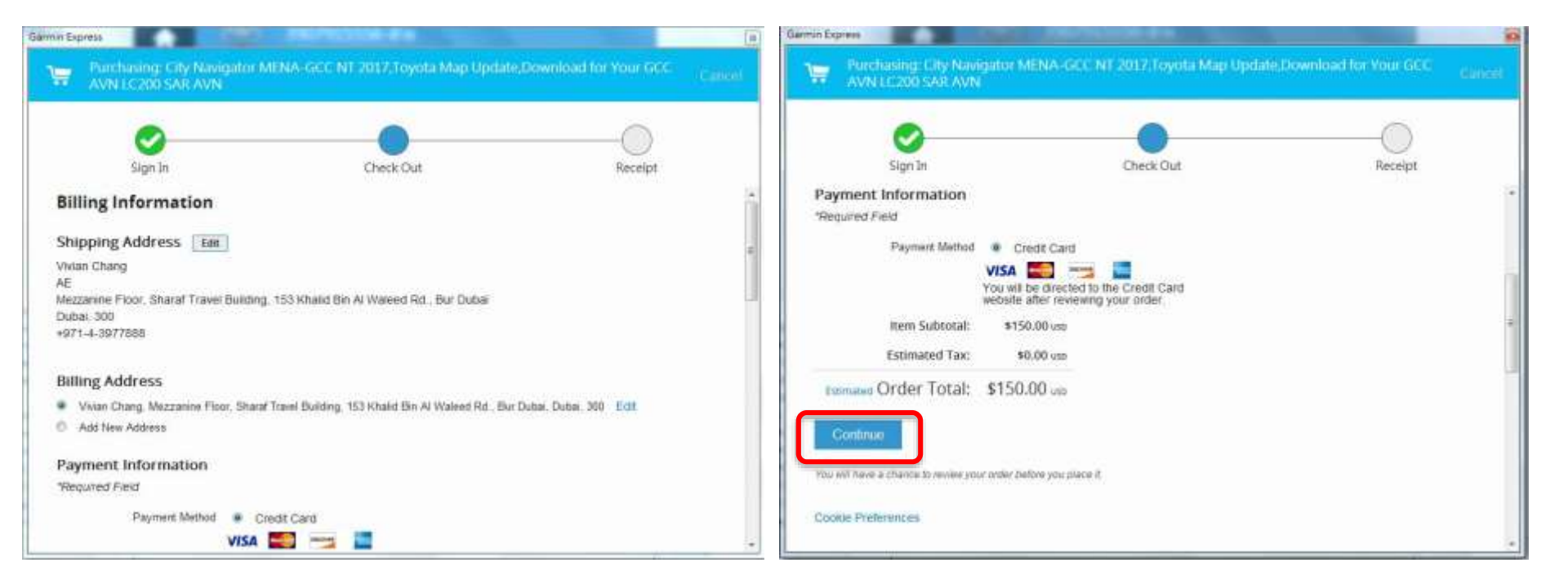

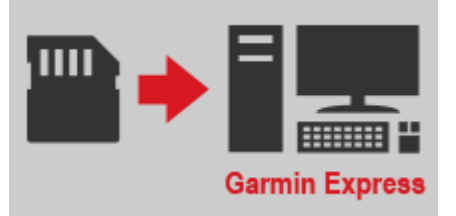

### **Step 5.7**

#### **Order Review**

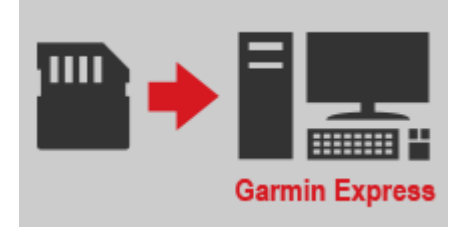

– Review order info and click "Continue" to proceed

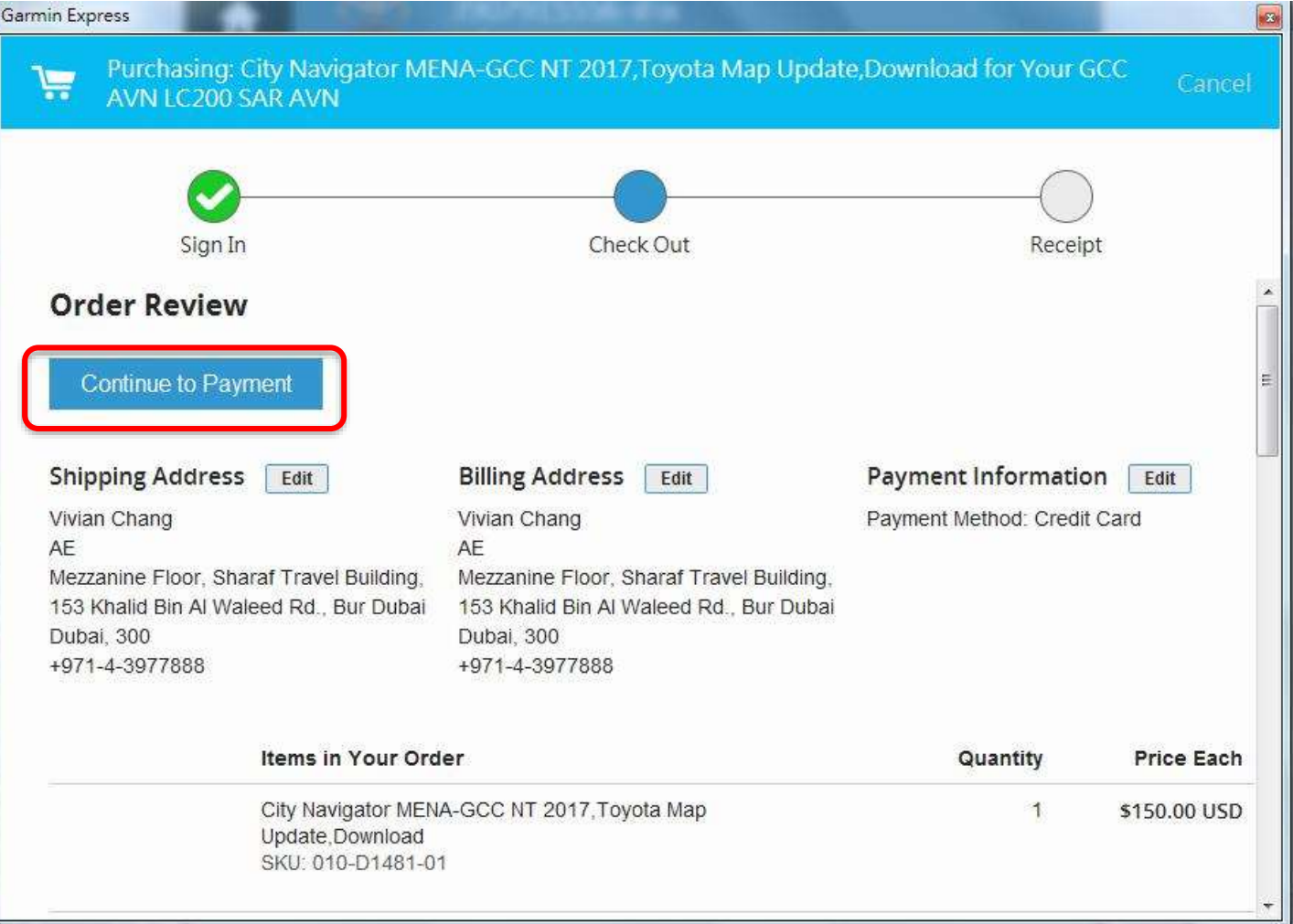

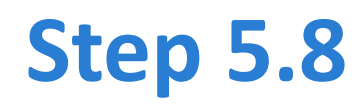

#### **Payment Information**

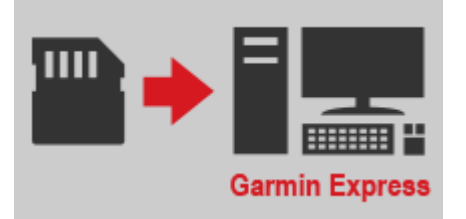

– Enter Credit Card info and click "Place Secure Order" to proceed

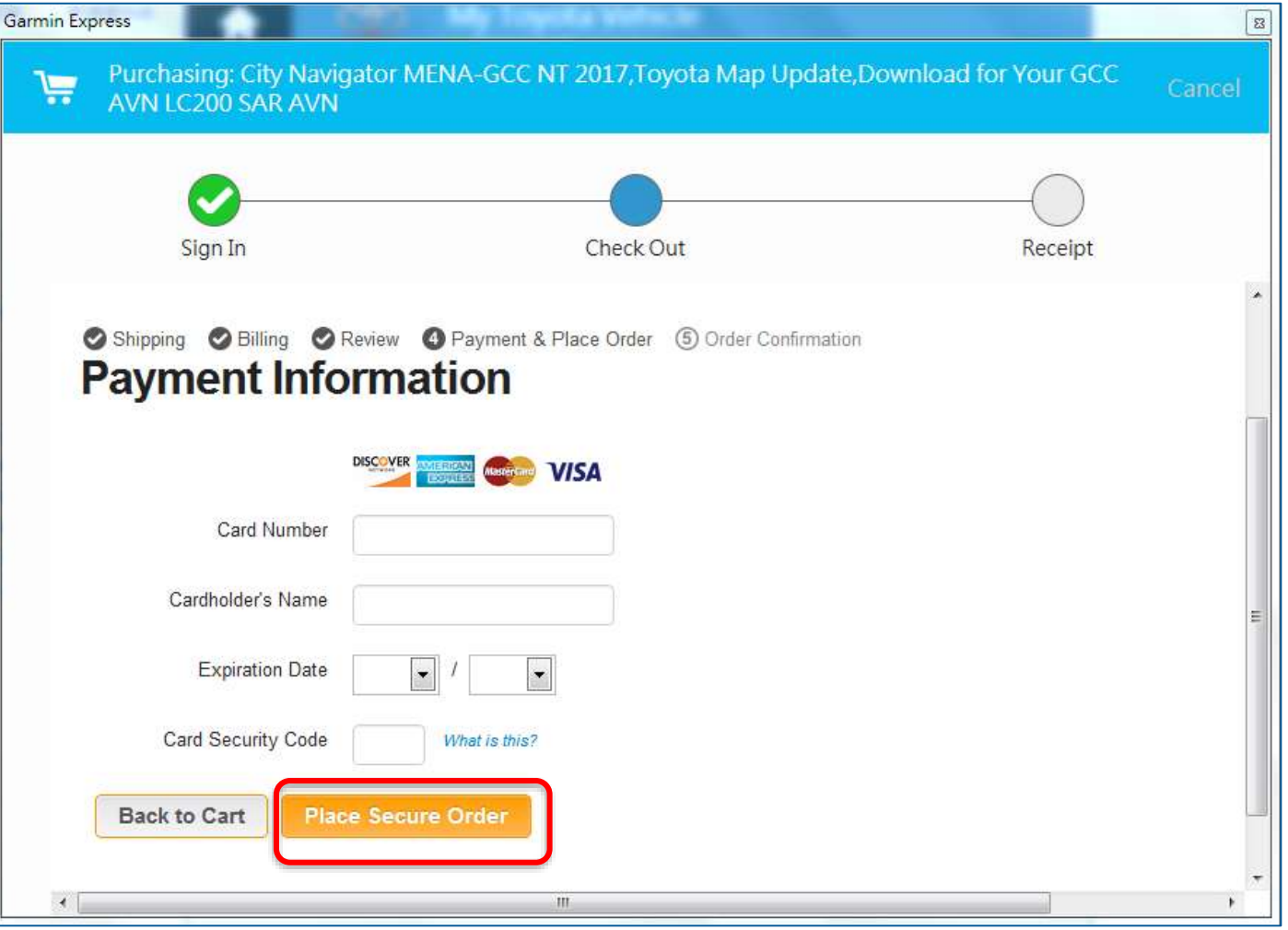

### **Note**

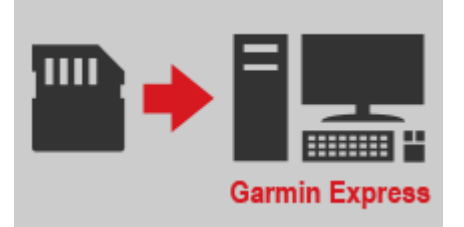

#### **If encountered blank screen like the below**

– Click "Cancel" on the upper right of the window, and start over from Step 5.2

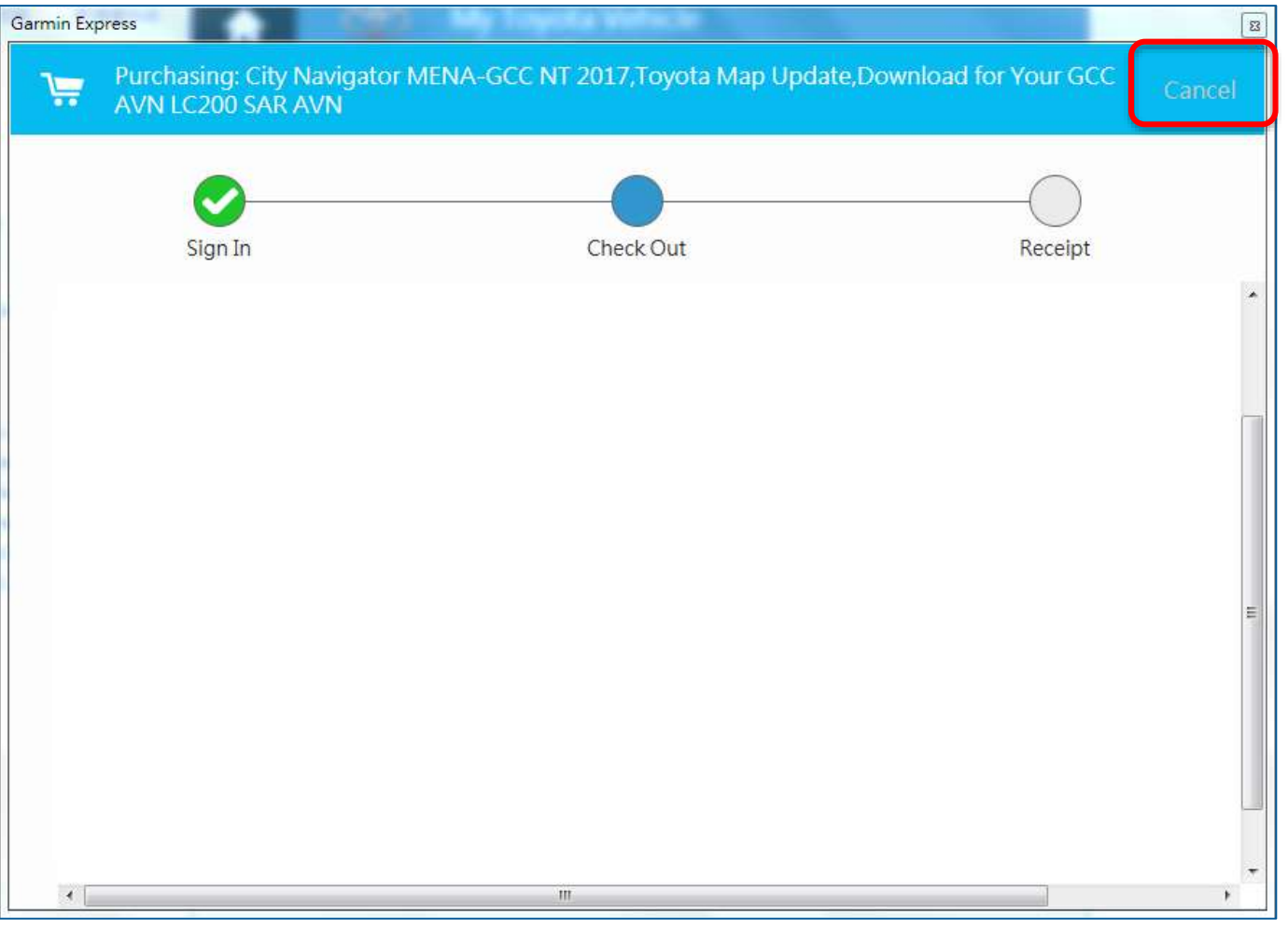

### **Step 5.9**

#### **Order Complete**

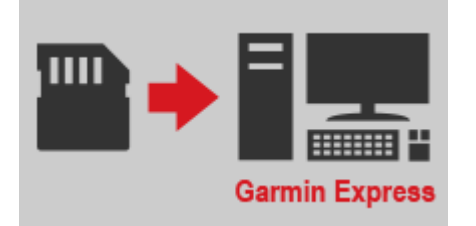

Select Install Now or Install Later to proceed

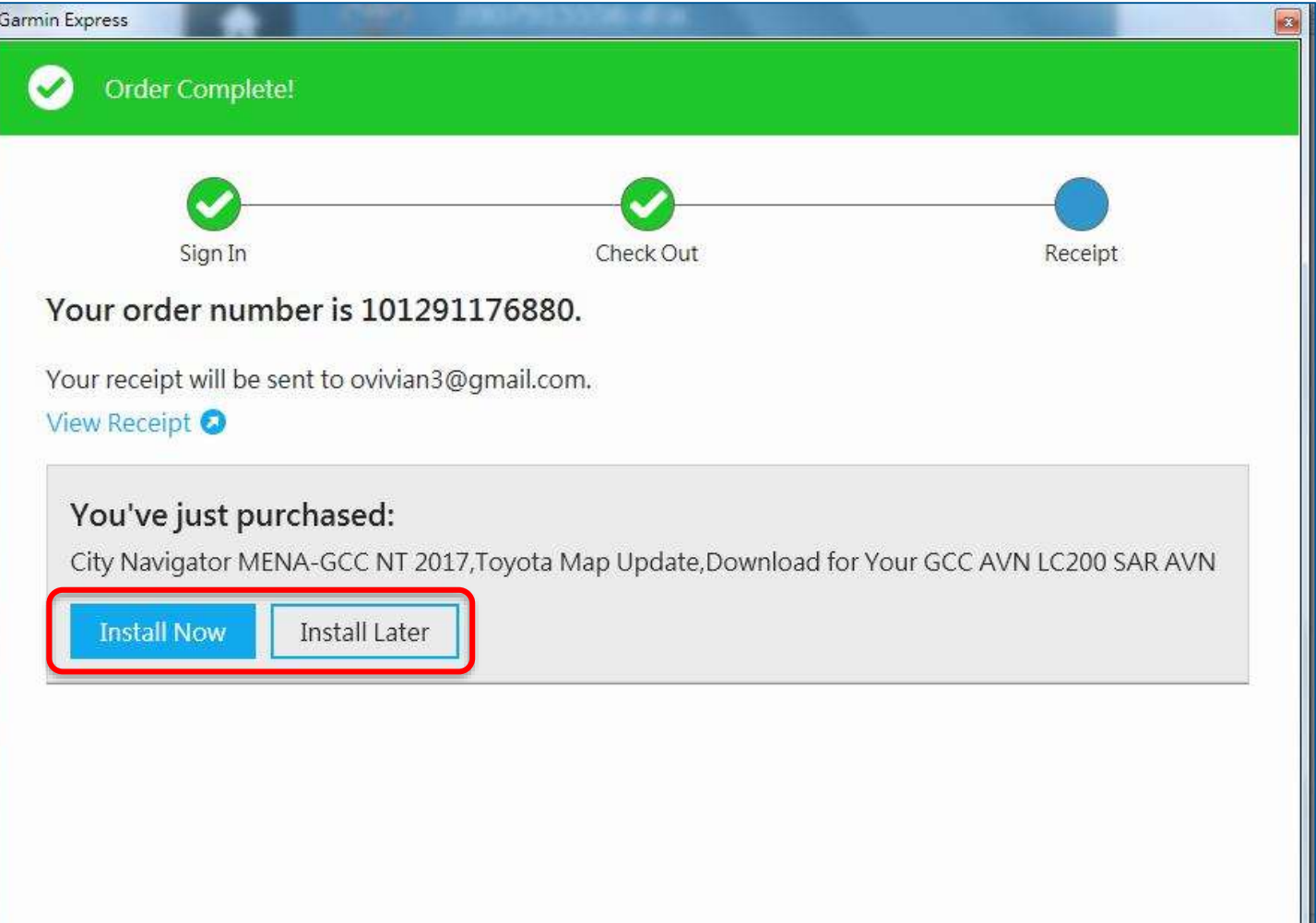

### **Step 5.10**

#### **Install Later**

You will see this screen if select "Install Later"

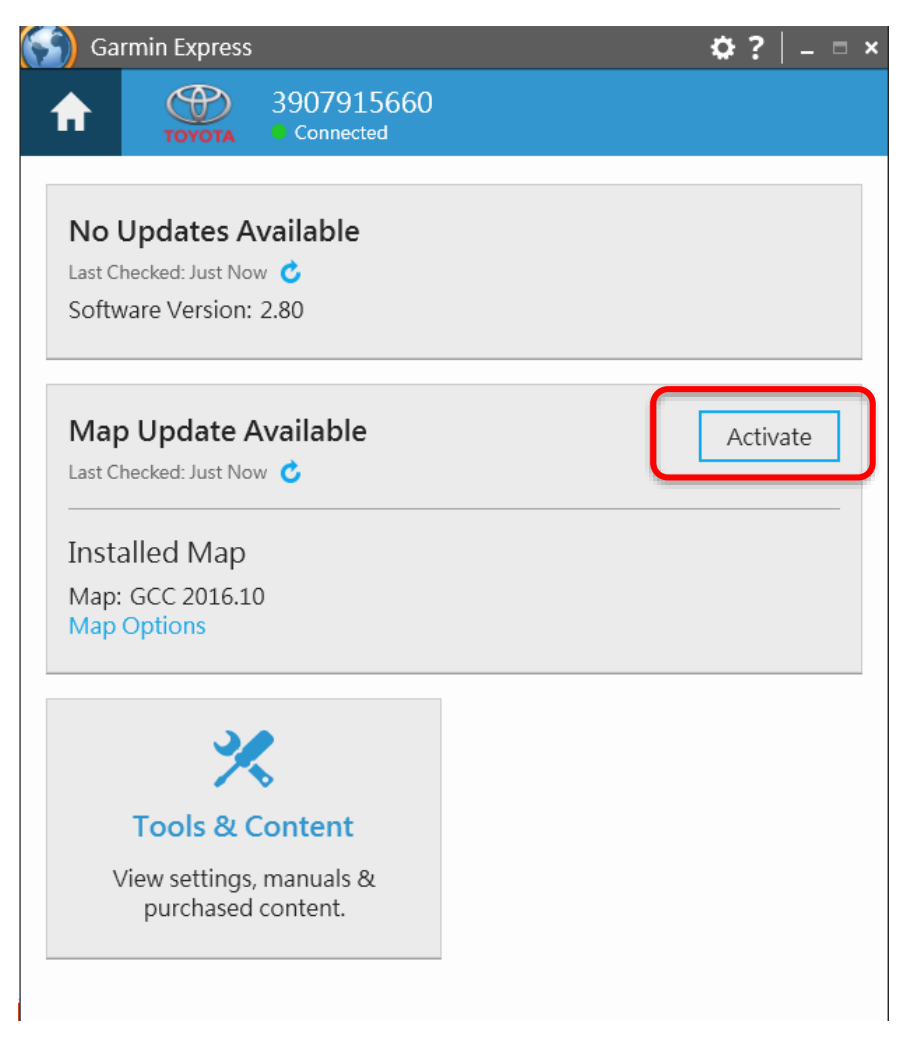

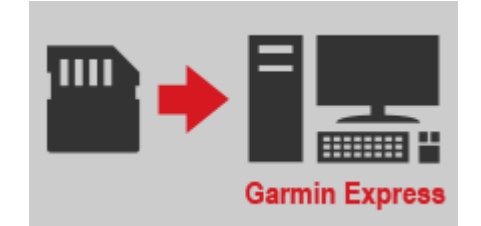

#### **Map Installation**

 $Click$  Install then click

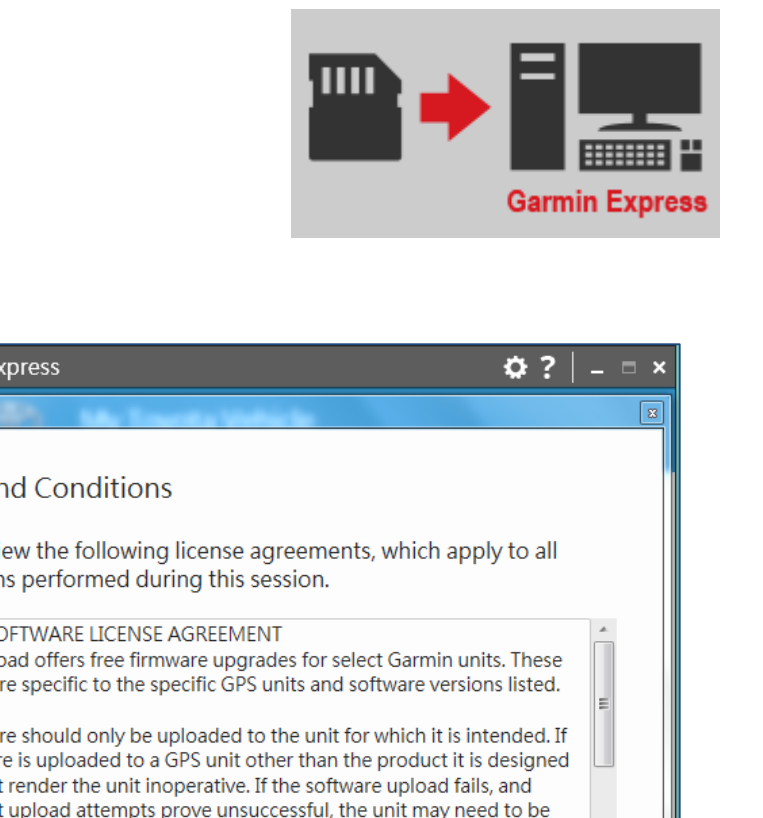

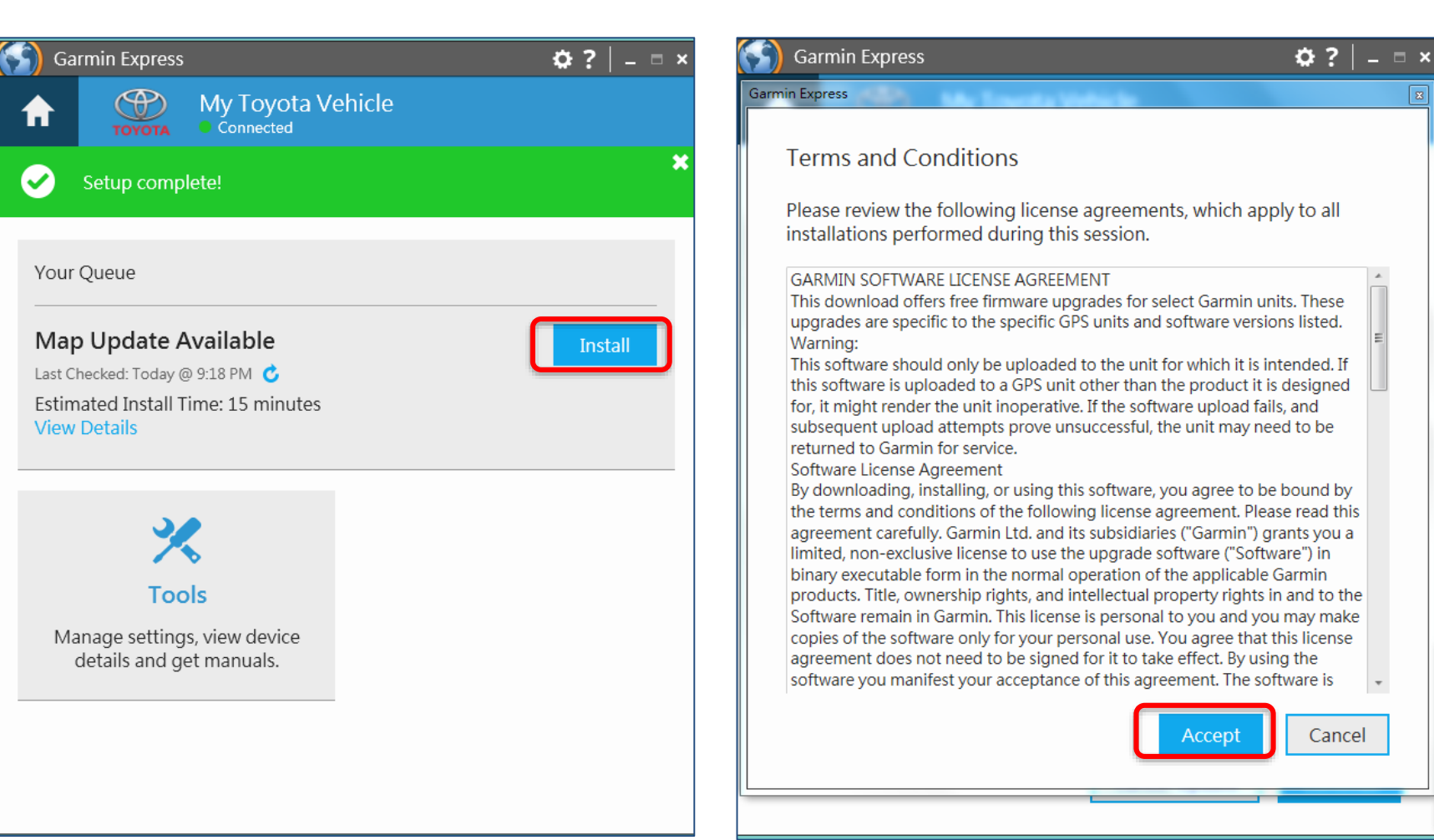

Accept

### **Step 6.1**

#### **Map Installation**

– Click

Continue

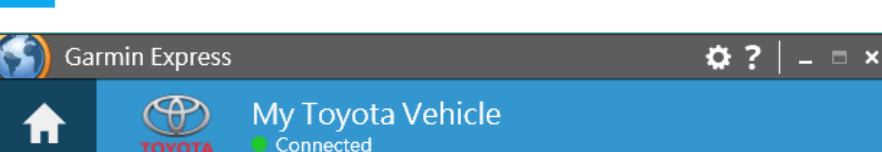

#### **Important Notes About This Update**

- · This update will take approximately 15 minutes.
- . Do not unplug your SD card or USB flash drive from the computer while updates are in progress.
- Critical files are going to be loaded to the SD card/USB flash drive, so it must remain in your in-dash system at all times (even after the update). If the SD card/USB flash drive is removed, your in-dash system will not work.

If you're ready to start the updates, continue to the next step.

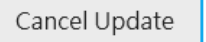

Continue

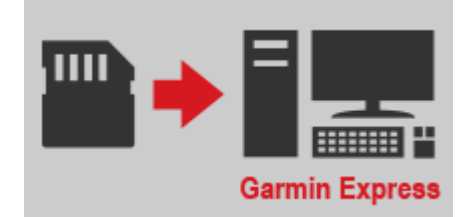

### **Step 6.2**

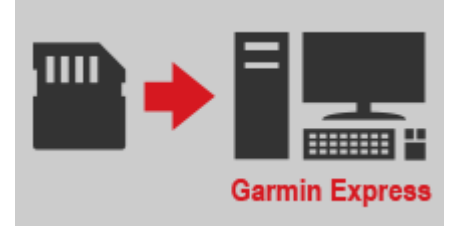

#### **Map installation will start automatically**

– Estimated Time Remaining depends on your internet speed

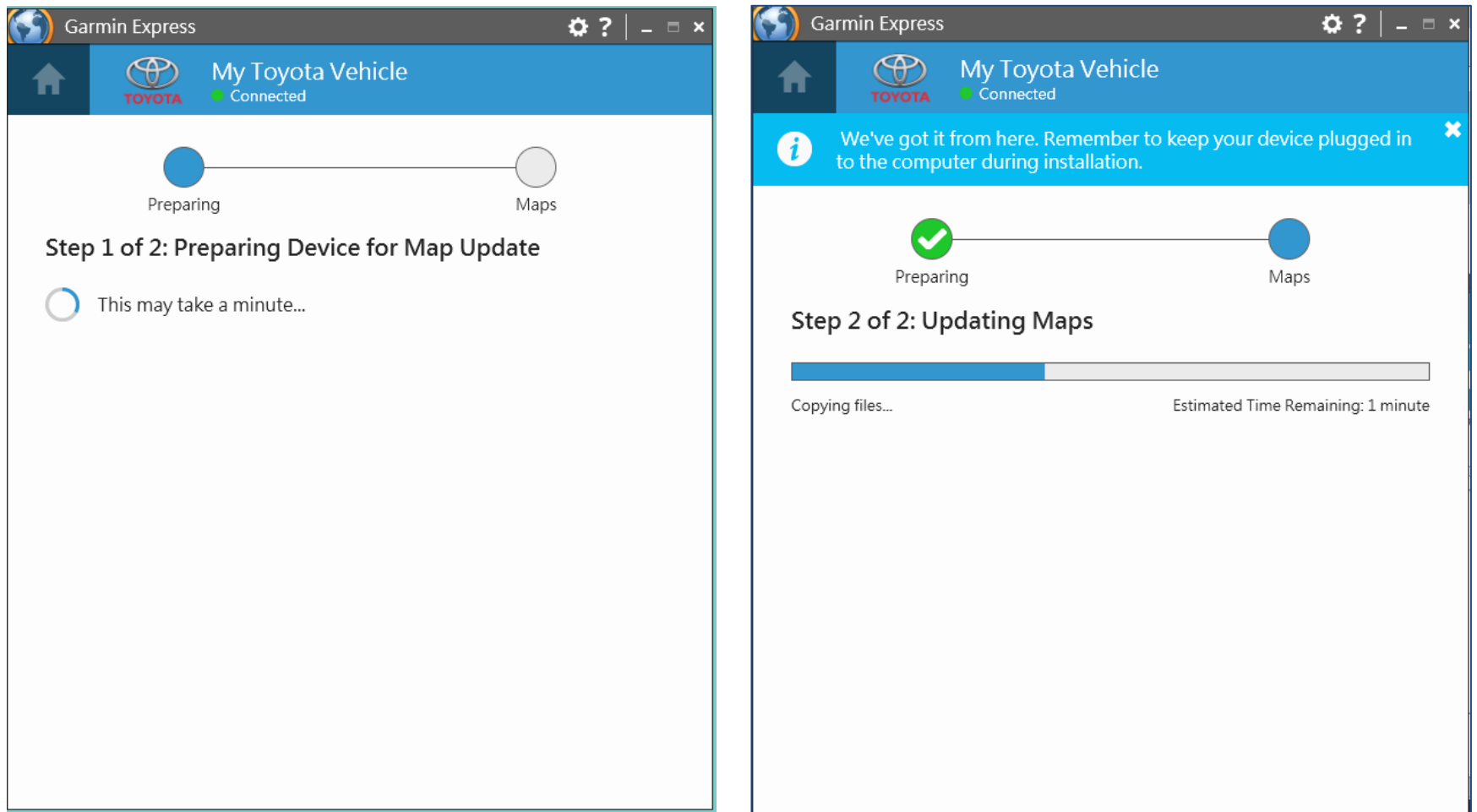

### **Step 6.3**

### **Map installation complete**

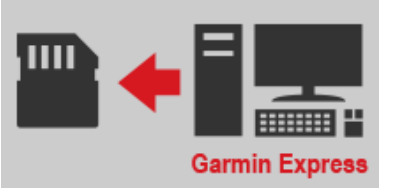

- Message  $\textcircled{1}$  will show if map installation is complete
- Remove the microSD card from the computer and bring it to the vehicle
- Remember Map version (shown in  $(2)$ ) to cross check with the version on the vehicle after map update

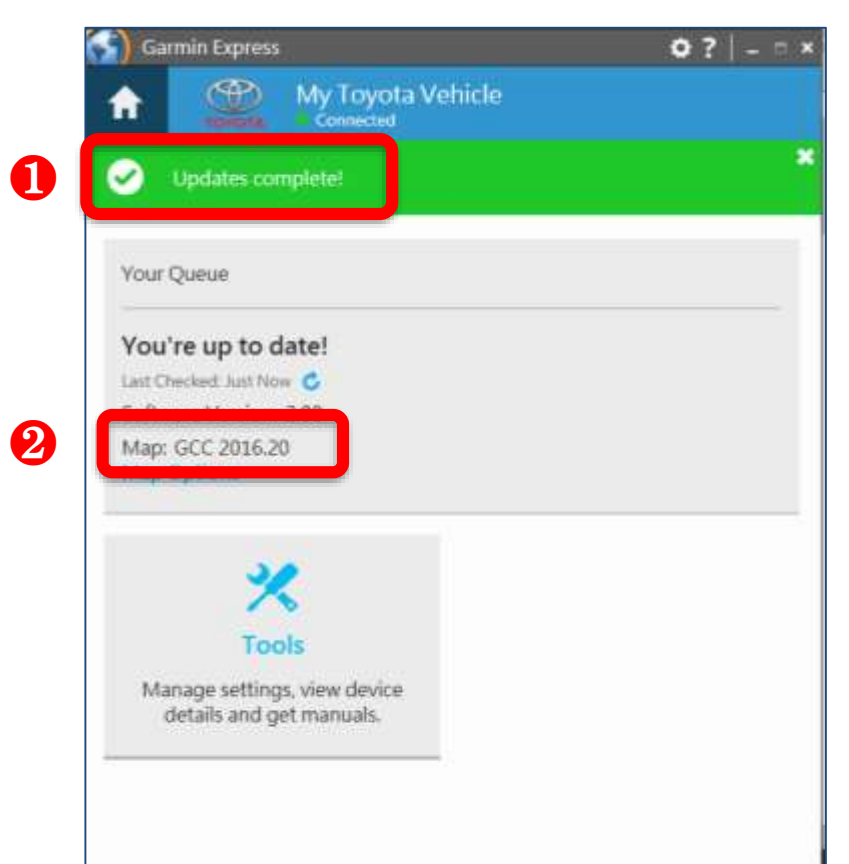

#### **Prepare your vehicle**

- Switch your vehicle to "**ENGINE ON**" until the navigation system enters the CAUTION page
- Touch the Agree button and continue to the main page

\*Note: Keep the Engine on throughout Step 7 to Step 8

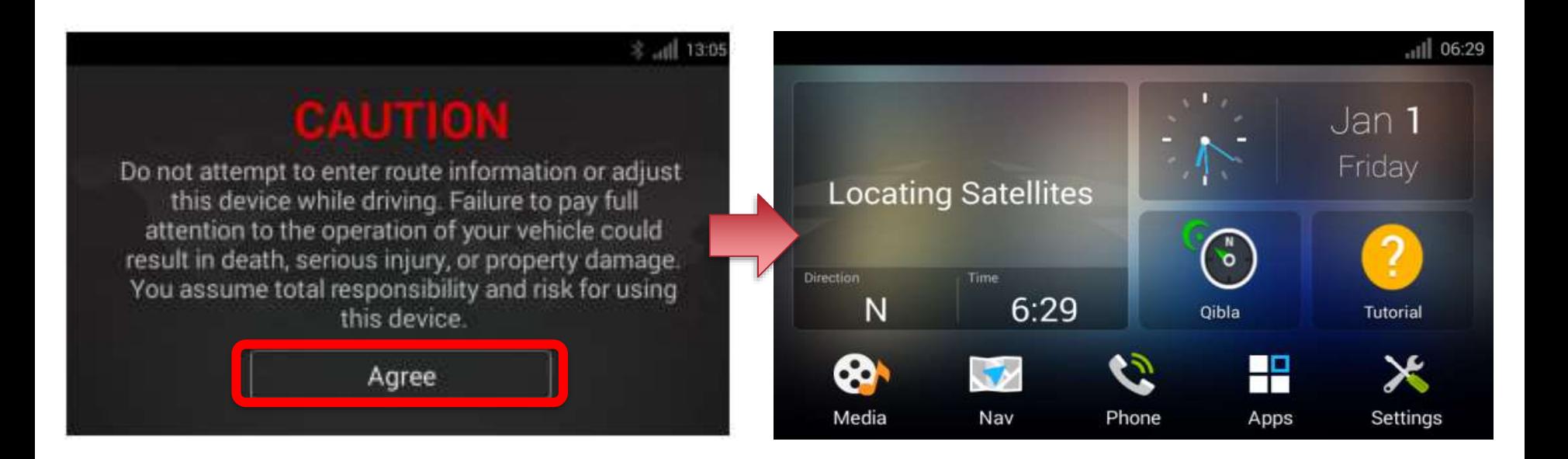

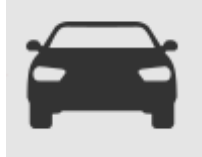

### **Step 7.1**

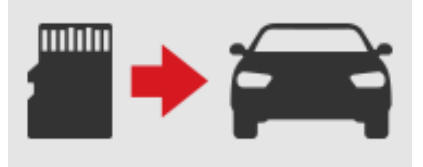

### **Bring the Map Update Card back to your vehicle**

– Insert Map Update Card into the SD card slot on your navigation system

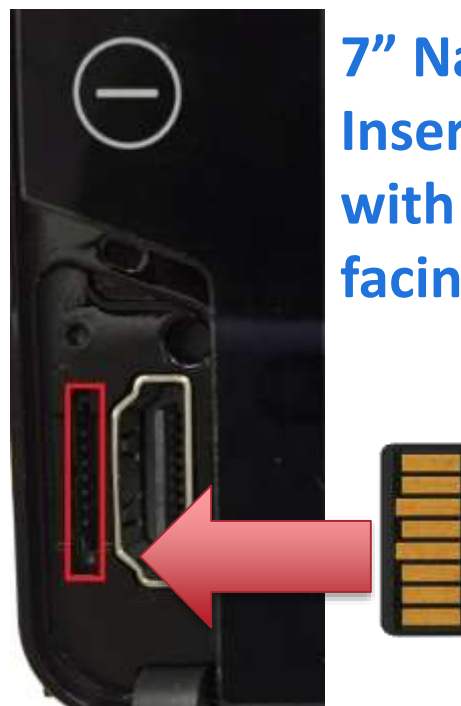

### **7" Navigation System Insert microSD card with metal part facing LEFT**

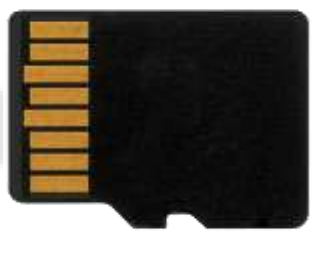

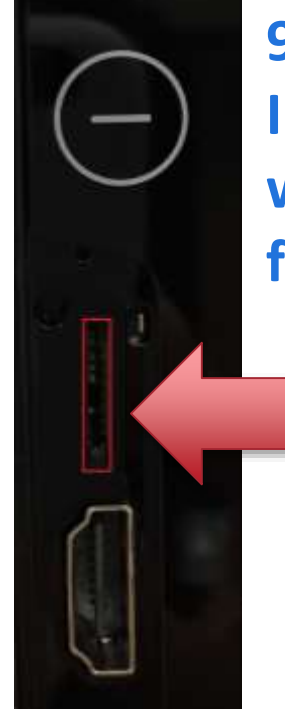

**9" Navigation System Insert microSD card with metal part facing RIGHT**

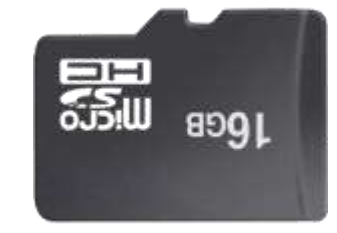

### **Step 7.2**

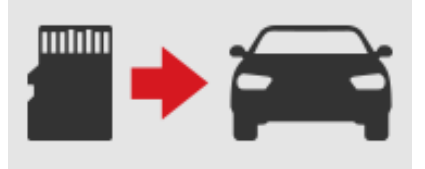

### **Map installation on the Navigation System**

- Navigation system will first power off automatically
- Navigation system will restart to begin the installation process
- Installation process on the navigation system will take up to 3 minutes
- Navigation system will restart again after the installation
- Update is complete when you see this message

#### **\* Do not power off the unit / turn off engine during the installation process**

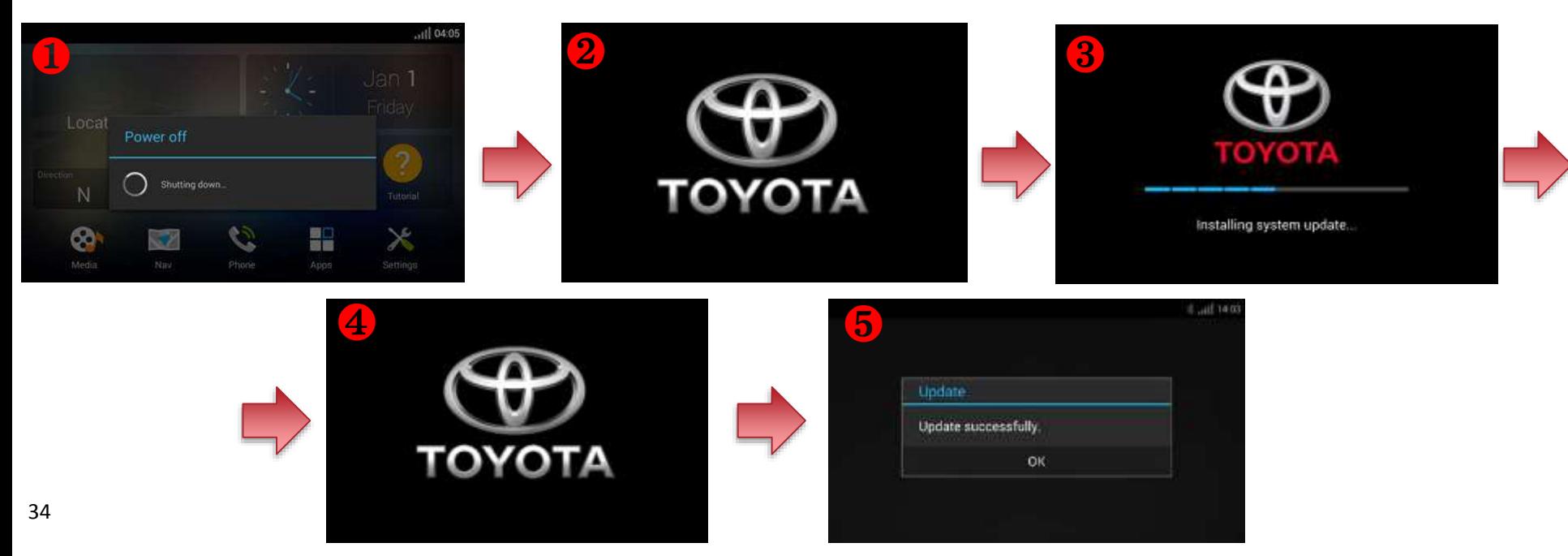

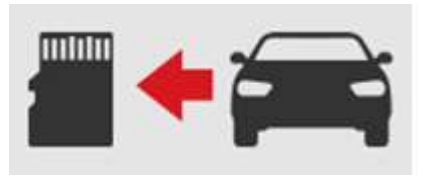

#### **Update complete**

- "Update successfully" message will be shown when completed (Note: If you do not see the screen below, refer to Trouble Shooting
- Touch "OK" to continue

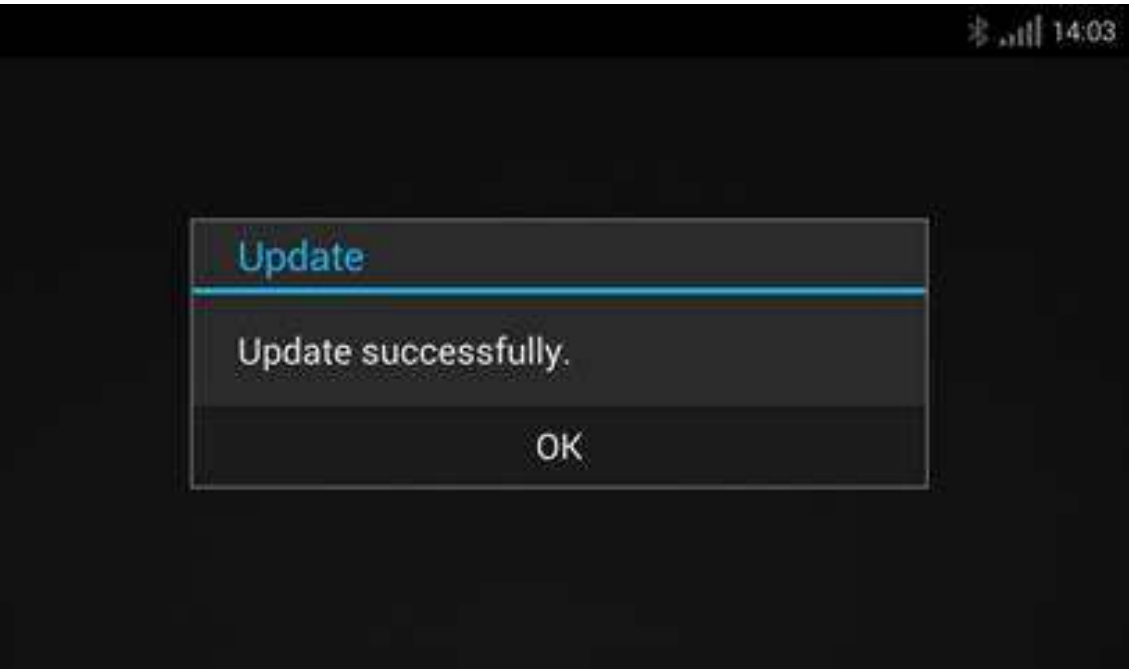

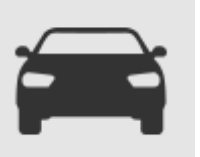

#### **Check map version on the Navigation system**

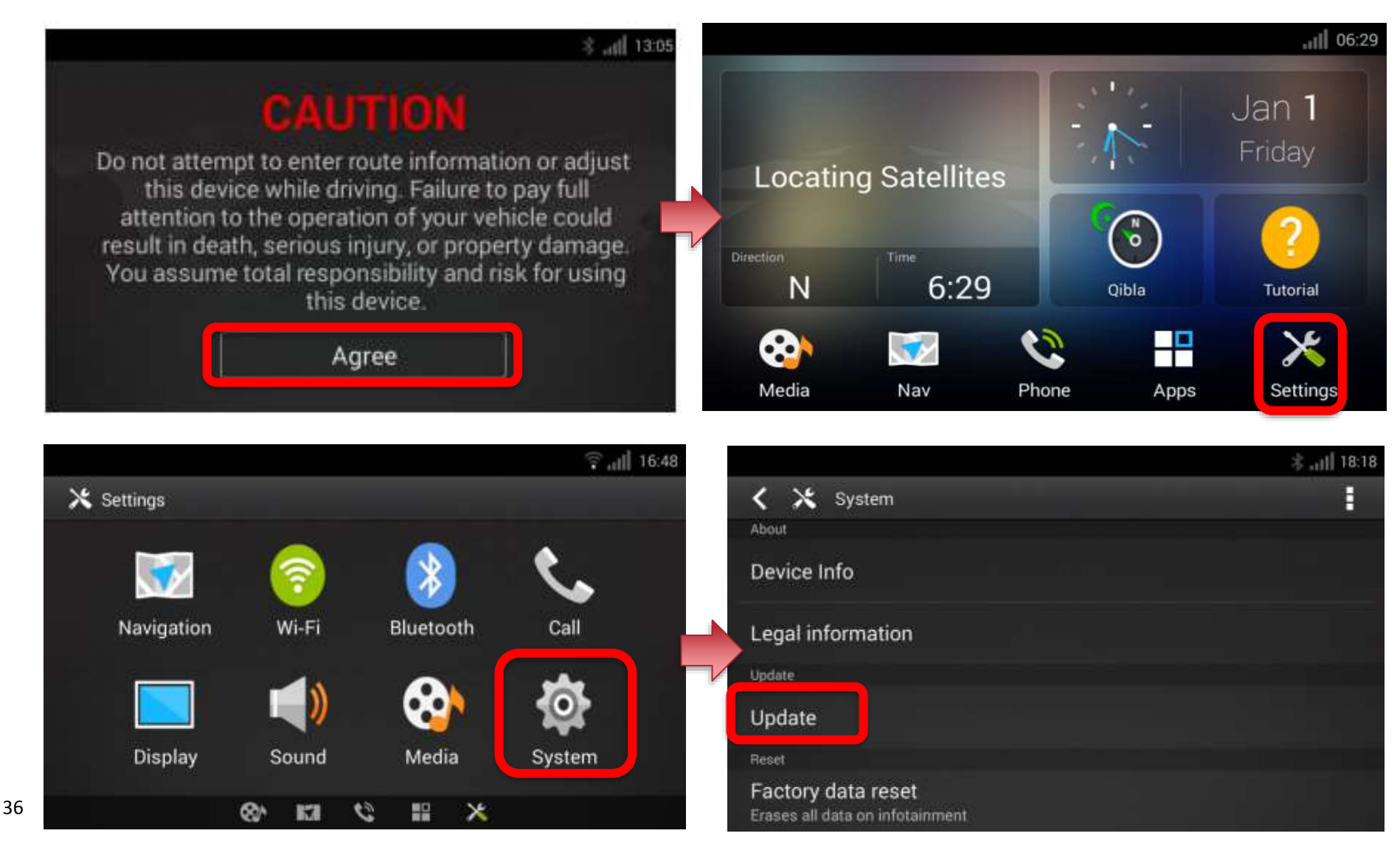

### **Step 9.1**

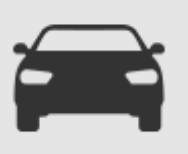

#### **Check map version on the Navigation system**

– Check if the Map Version is the same as shown on Garmin Express

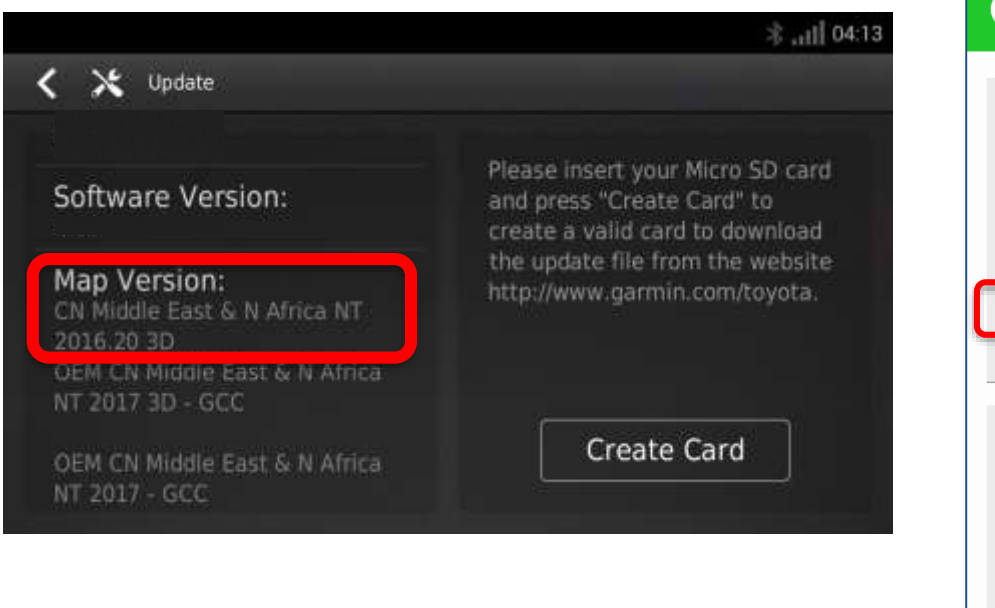

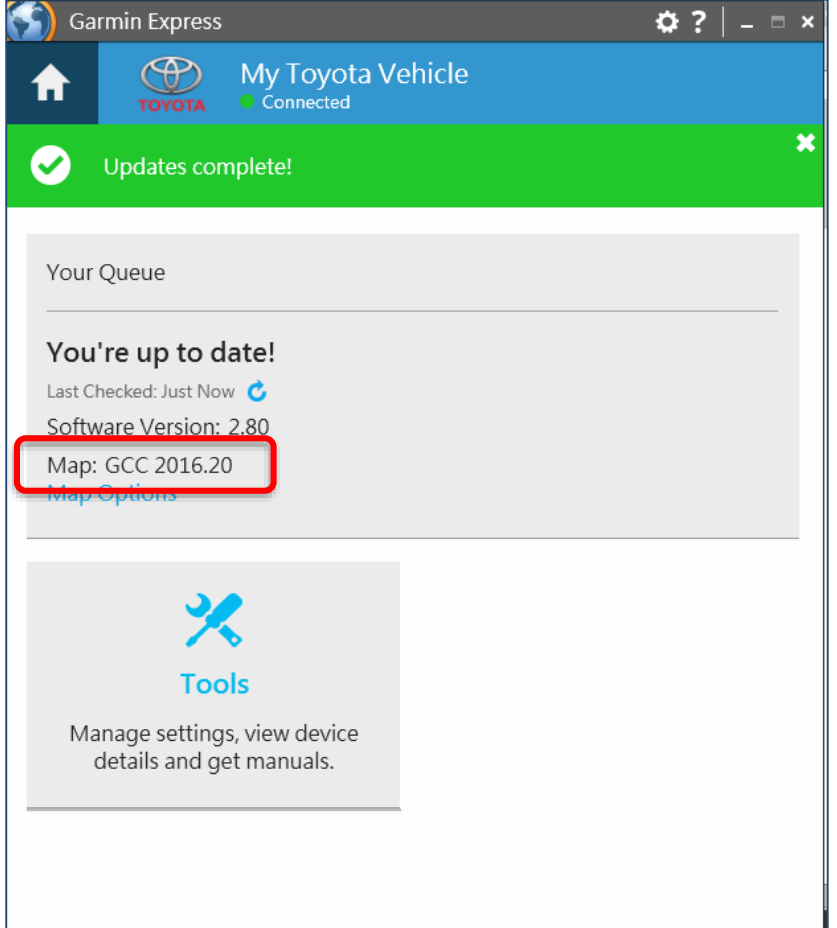

### **Trouble Shooting**

#### **Update incomplete**

If the following message appears, touch "OK" and start over from Step 1

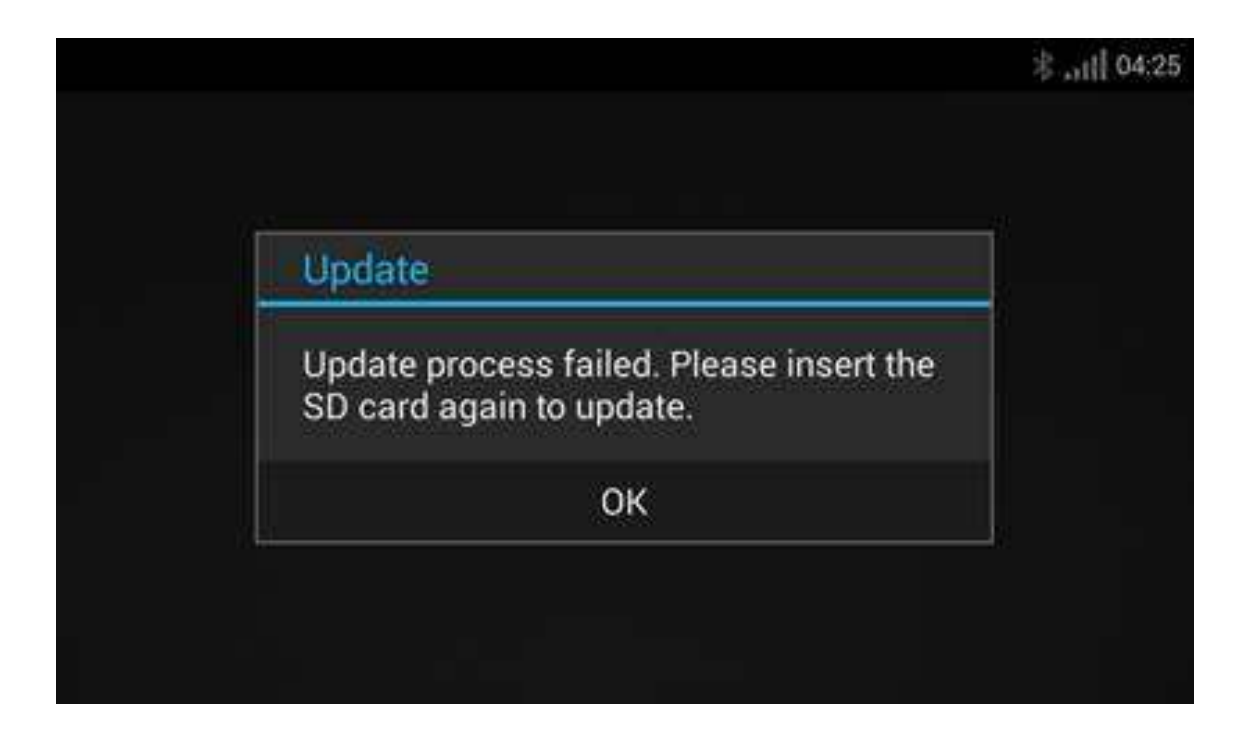